# **Oracle® Student Learning**

Learning Tool Admin User's Guide Release 3.1.3 **E20668-04**

January 2012

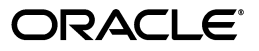

Oracle Student Learning Learning Tool Admin User's Guide, Release 3.1.3

E20668-04

Copyright © 2009, 2012, Oracle and/or its affiliates. All rights reserved.

This software and related documentation are provided under a license agreement containing restrictions on use and disclosure and are protected by intellectual property laws. Except as expressly permitted in your license agreement or allowed by law, you may not use, copy, reproduce, translate, broadcast, modify, license, transmit, distribute, exhibit, perform, publish, or display any part, in any form, or by any means. Reverse engineering, disassembly, or decompilation of this software, unless required by law for interoperability, is prohibited.

The information contained herein is subject to change without notice and is not warranted to be error-free. If you find any errors, please report them to us in writing.

If this is software or related documentation that is delivered to the U.S. Government or anyone licensing it on behalf of the U.S. Government, the following notice is applicable:

U.S. GOVERNMENT RIGHTS Programs, software, databases, and related documentation and technical data delivered to U.S. Government customers are "commercial computer software" or "commercial technical data" pursuant to the applicable Federal Acquisition Regulation and agency-specific supplemental regulations. As such, the use, duplication, disclosure, modification, and adaptation shall be subject to the restrictions and license terms set forth in the applicable Government contract, and, to the extent applicable by the terms of the Government contract, the additional rights set forth in FAR 52.227-19, Commercial Computer Software License (December 2007). Oracle USA, Inc., 500 Oracle Parkway, Redwood City, CA 94065.

This software or hardware is developed for general use in a variety of information management applications. It is not developed or intended for use in any inherently dangerous applications, including applications that may create a risk of personal injury. If you use this software or hardware in dangerous applications, then you shall be responsible to take all appropriate fail-safe, backup, redundancy, and other measures to ensure its safe use. Oracle Corporation and its affiliates disclaim any liability for any damages caused by use of this software or hardware in dangerous applications.

Oracle is a registered trademark of Oracle Corporation and/or its affiliates. Other names may be trademarks of their respective owners.

This software and documentation may provide access to or information on content, products, and services from third parties. Oracle Corporation and its affiliates are not responsible for and expressly disclaim all warranties of any kind with respect to third-party content, products, and services. Oracle Corporation and its affiliates will not be responsible for any loss, costs, or damages incurred due to your access to or use of third-party content, products, or services.

# **Contents**

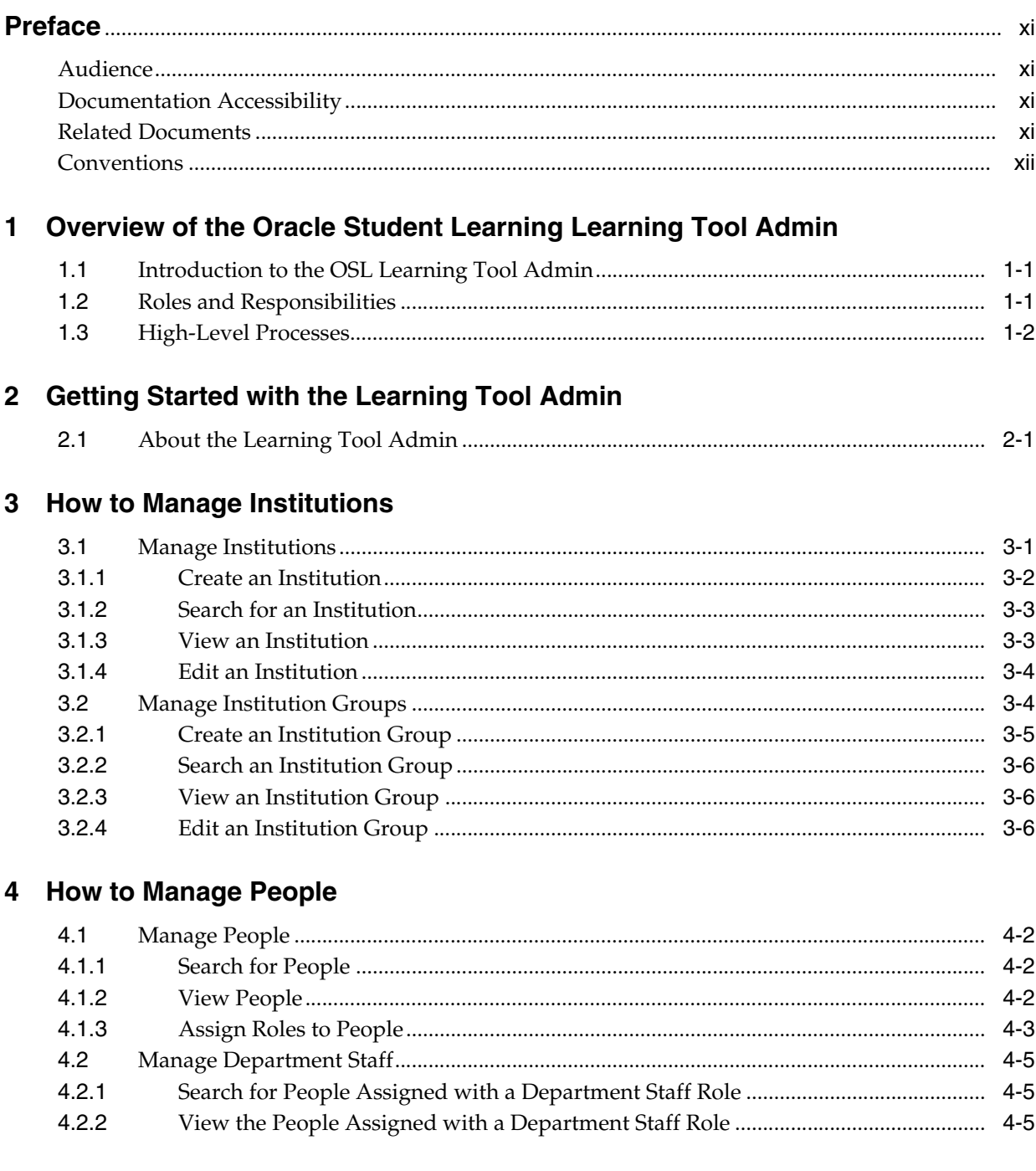

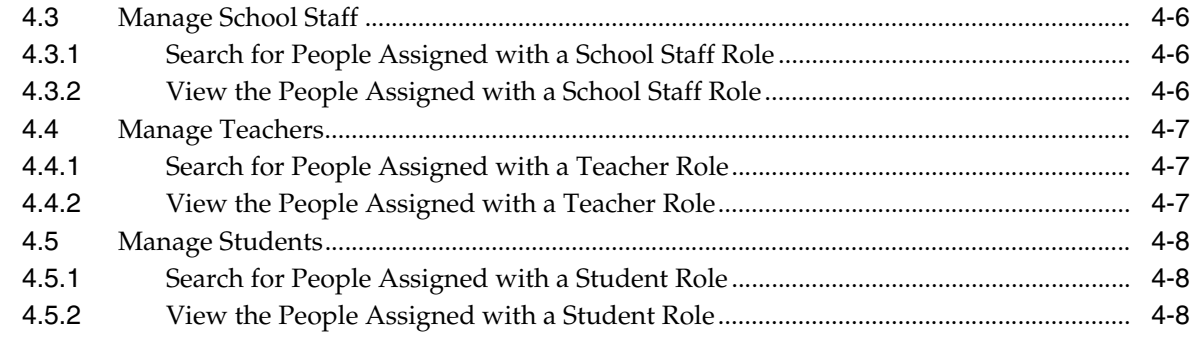

# 5 How to Manage Preferences

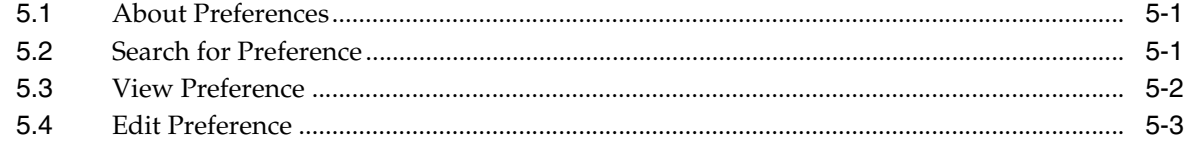

# 6 How to Manage the Department Curricula

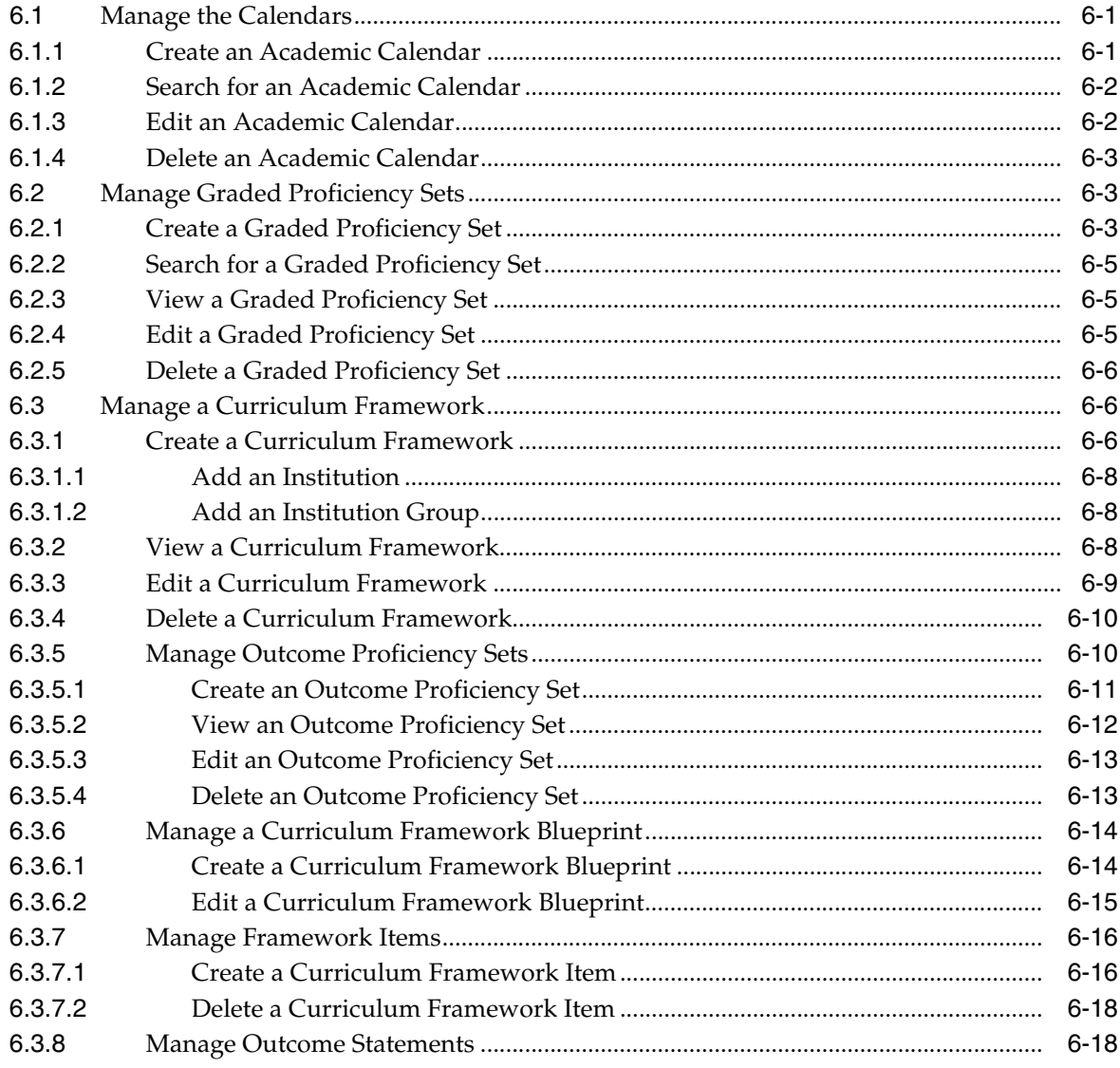

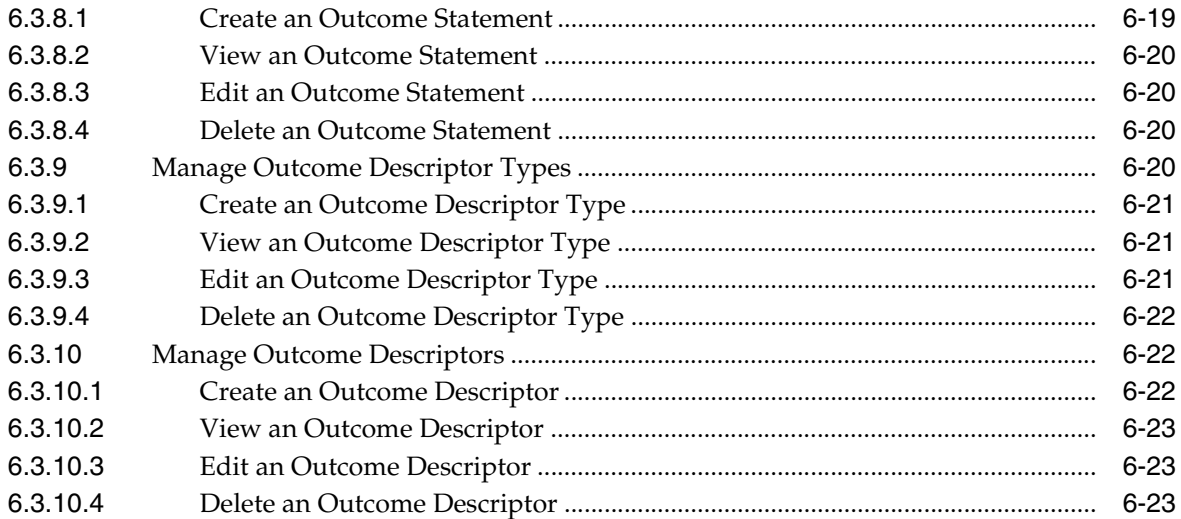

# 7 How to Manage the School Curricula

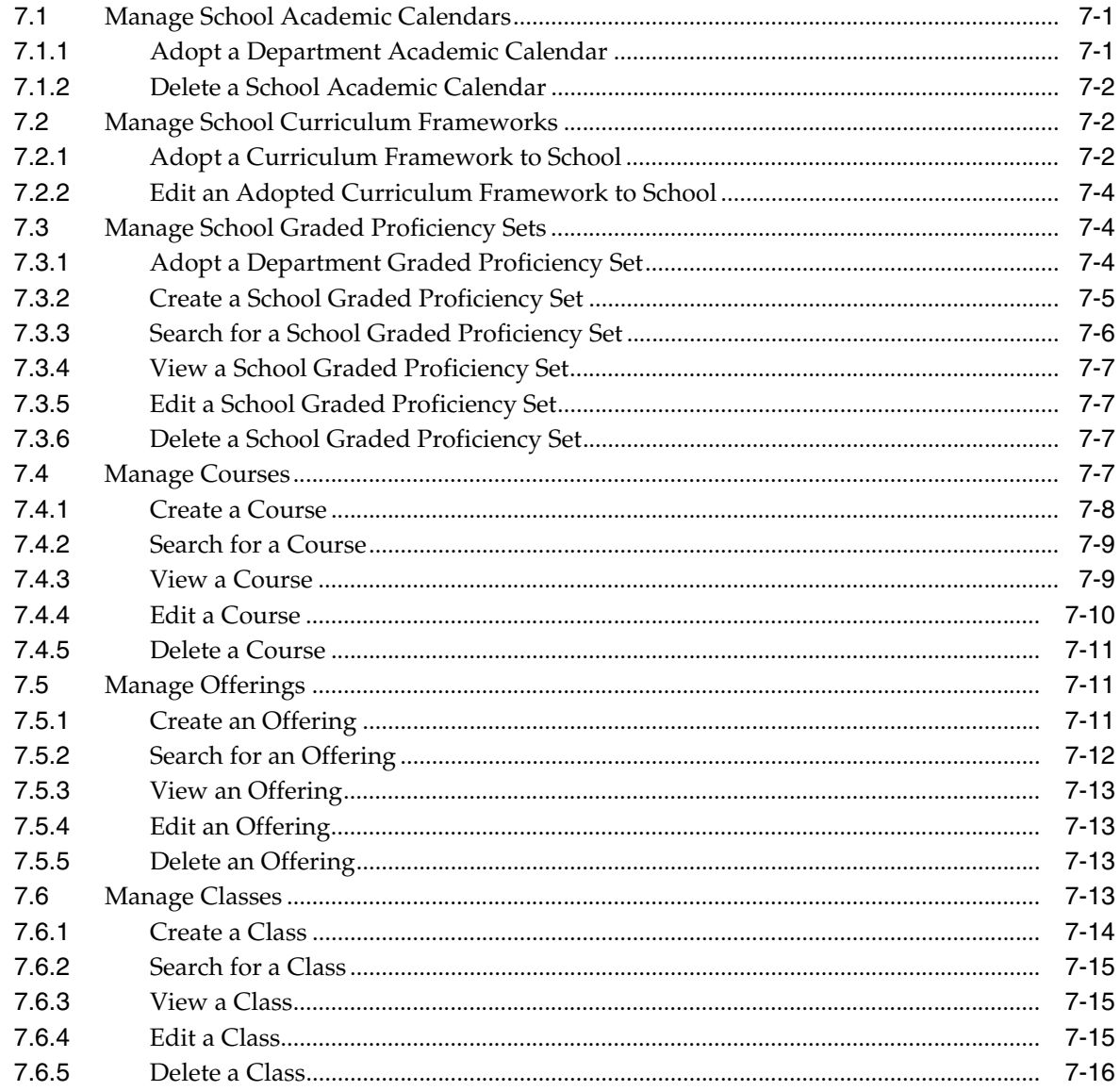

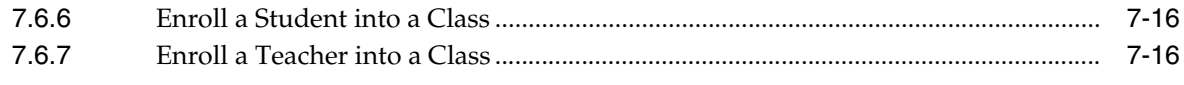

# Glossary

# **List of Tables**

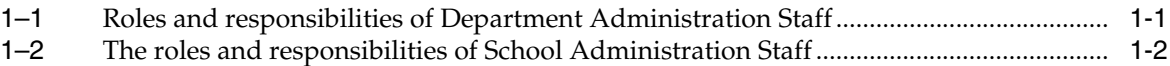

# **List of Figures**

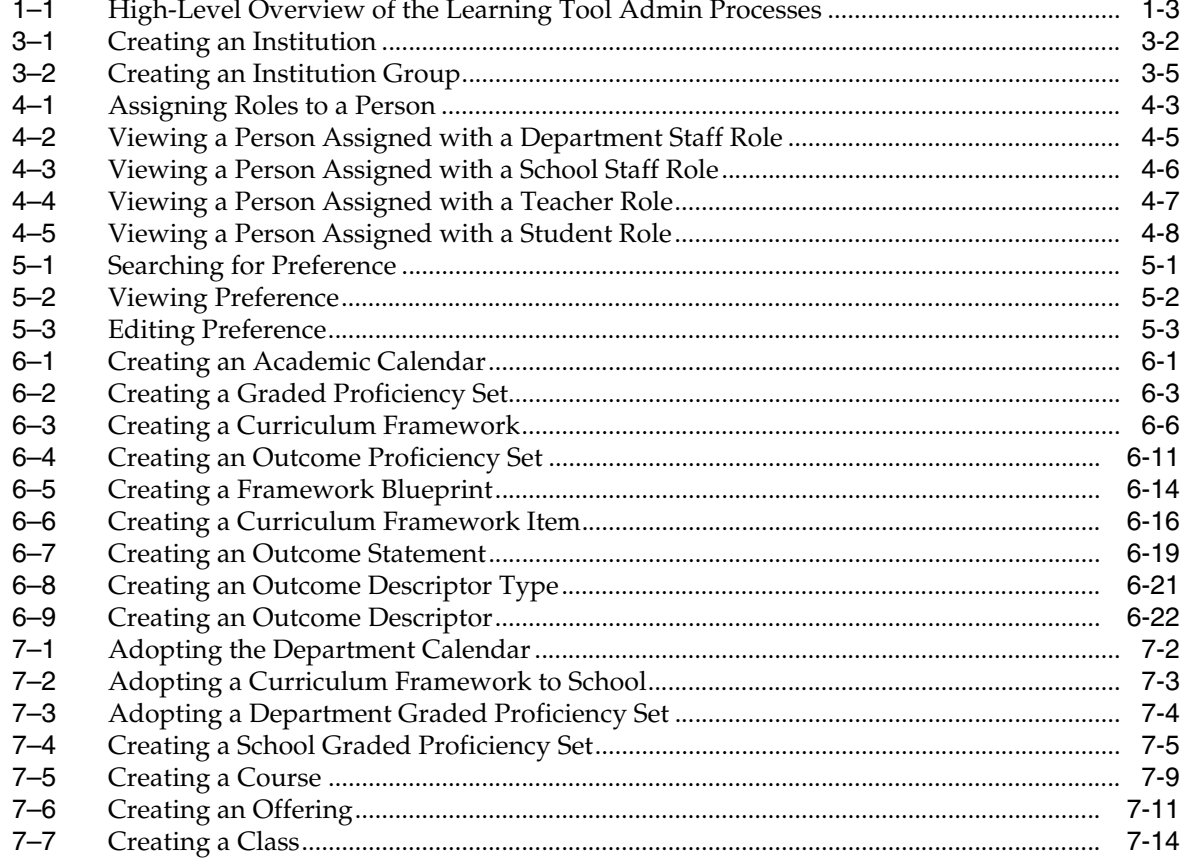

# **Preface**

<span id="page-10-0"></span>This preface includes the following topics:

- **[Audience](#page-10-1)**
- [Documentation Accessibility](#page-10-2)
- **[Related Documents](#page-10-3)**
- **[Conventions](#page-11-0)**

### <span id="page-10-1"></span>**Audience**

This document is intended for the users of Oracle Student Learning (OSL) Learning Tool Admin.

## <span id="page-10-2"></span>**Documentation Accessibility**

For information about Oracle's commitment to accessibility, visit the Oracle Accessibility Program website at http://www.oracle.com/pls/topic/lookup?ctx=acc&id=docacc.

#### **Access to Oracle Support**

Oracle customers have access to electronic support through My Oracle Support. For information, visit http://www.oracle.com/pls/topic/lookup?ctx=acc&id=info or visit http://www.oracle.com/pls/topic/lookup?ctx=acc&id=trs if you are hearing impaired.

### <span id="page-10-3"></span>**Related Documents**

For more information, see the following documents in the Oracle Student Learning documentation set:

- **Oracle Student Learning (OSL) Learning Tool Customization Guide**
- *Oracle Student Learning (OSL) Implementation Guide*
- *Oracle Student Learning (OSL) Installation and Deployment Guide*
- *Oracle Student Learning (OSL) Learning Tool User's Guide*
- *Oracle Student Learning (OSL) Programmer's Guide*
- *Oracle Student Learning (OSL) Release Notes*

# <span id="page-11-0"></span>**Conventions**

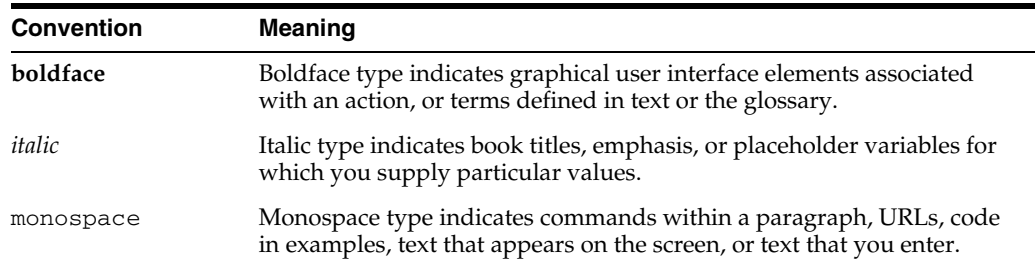

The following text conventions are used in this document:

**1**

# <span id="page-12-0"></span>**Overview of the Oracle Student Learning Learning Tool Admin**

This chapter gives an overview of the Oracle Student Learning (OSL) Learning Tool Admin. It includes the following topics:

- [Section 1.1, "Introduction to the OSL Learning Tool Admin"](#page-12-1)
- [Section 1.2, "Roles and Responsibilities"](#page-12-2)
- [Section 1.3, "High-Level Processes"](#page-13-0)

# <span id="page-12-1"></span>**1.1 Introduction to the OSL Learning Tool Admin**

The OSL Learning Tool Admin (OSL LT Admin) is a browser-based administration interface that provides for the administration of configuration and reference data for the OSL product.

The OSL LT Admin requires some level of data setup and configuration depending on the level of integration with other systems.

The OSL LT Admin must be managed by people with an operational understanding of the school and central office, for example a Department, Ministry, or Bureau.

## <span id="page-12-3"></span><span id="page-12-2"></span>**1.2 Roles and Responsibilities**

There are several administration roles within the OSL LT Admin.

Table 1–1 lists the roles and responsibilities of department administration staff who are responsible for data related to the entire department or overriding institution.

| <b>Roles</b>                           | <b>Responsibilities</b>                                                                                   |
|----------------------------------------|----------------------------------------------------------------------------------------------------|
| Department Administrator               | Has initial access into the system<br>$\mathbf{r}$                                                        |
|                                        | Manages schools and non-school institutions such as<br>$\blacksquare$<br>regions, clusters, and districts |
|                                        | Assigns other administrator roles<br>$\blacksquare$                                                       |
|                                        | Manages preferences<br>$\blacksquare$                                                                     |
| Department Curriculum<br>Administrator | Creates and maintains curriculum frameworks and graded<br>$\blacksquare$<br>proficiency sets              |
|                                        | Creates and maintains department calendars<br>$\blacksquare$                                              |

*Table 1–1 Roles and responsibilities of Department Administration Staff*

Table 1–2 lists the roles and responsibilities of school administration staff who are responsible for data related to one or more schools.

<span id="page-13-1"></span>

| <b>Roles</b>                       | <b>Responsibilities</b>                                                                                        |
|------------------------------------|----------------------------------------------------------------------------------------------------|
| School Administrator               | Manages student, teacher, staff, and parent roles<br>$\blacksquare$                                            |
|                                    | Can manage preferences.<br>$\blacksquare$                                                                      |
| School Curriculum<br>Administrator | Maintains school curriculum framework, courses, offerings,<br>$\blacksquare$<br>classes, and class enrollments |
|                                    | Manages calendars and graded proficiency sets<br>$\blacksquare$                                                |
|                                    |                                                                                                    |

*Table 1–2 The roles and responsibilities of School Administration Staff*

**Note:** A user can be assigned multiple roles in an institution or across institutions.

# <span id="page-13-0"></span>**1.3 High-Level Processes**

This section describes a high-level overview of the Learning Tool Admin key processes.

For related information about managing the Learning Tool Admin function, see [Chapter 2, "Getting Started with the Learning Tool Admin."](#page-16-2)

<span id="page-14-0"></span>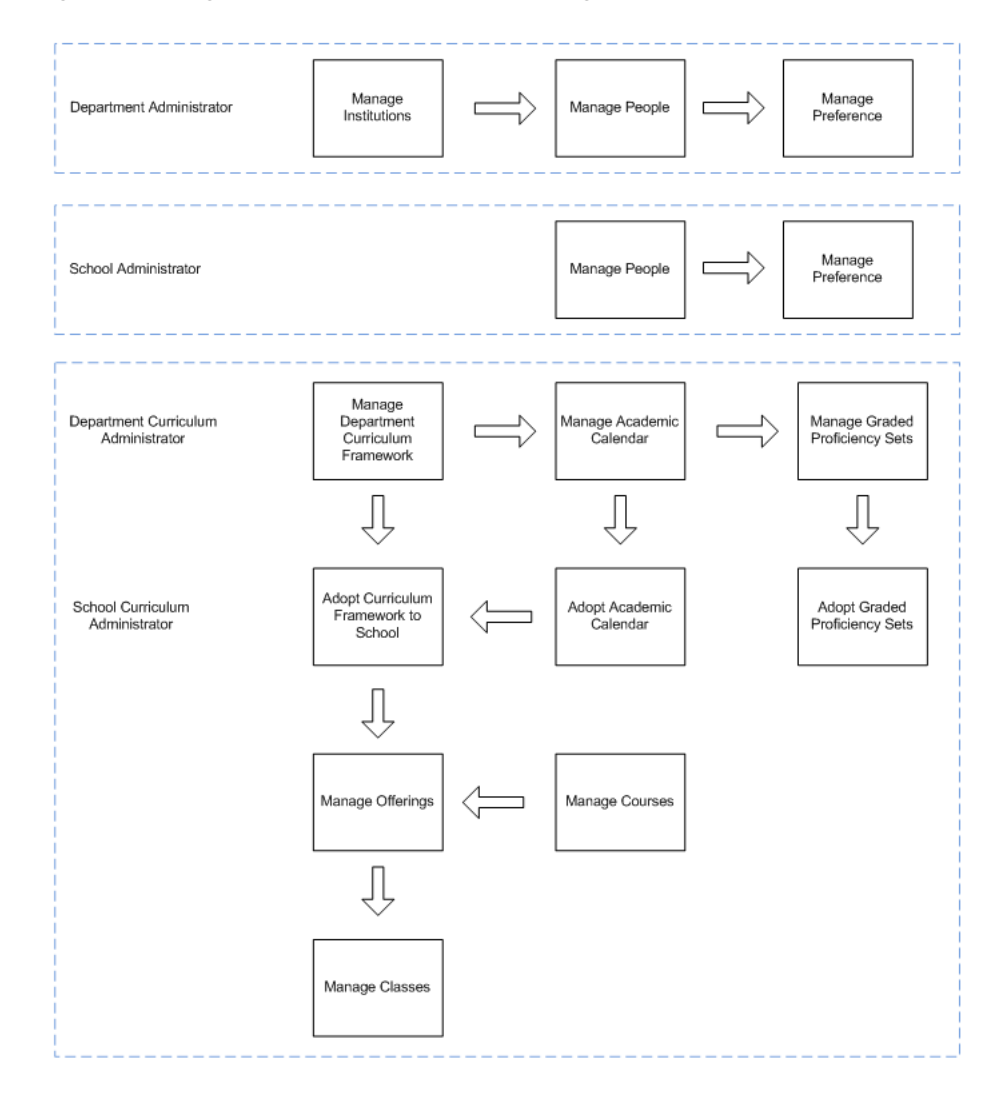

*Figure 1–1 High-Level Overview of the Learning Tool Admin Processes*

# <span id="page-16-2"></span><span id="page-16-0"></span>**Getting Started with the Learning Tool Admin**

This chapter describes how to start using the Learning Tool Admin.

# <span id="page-16-1"></span>**2.1 About the Learning Tool Admin**

The Learning Tool Admin user interface is organized into a group of key functions in tab and subtab pages. Different roles can have access to different key functions, thus not all users of the Learning Tool Admin can view the complete listing of tab and subtab pages.

For School Staff administration roles, they only have access to data that affects their own schools. Administrators of multiple schools are able to specify the school in which they wish to operate from the Home page.

The following chapters describes the key functions of the Learning Tool Admin:

- [Chapter 3, "How to Manage Institutions"](#page-18-2)
- [Chapter 4, "How to Manage People"](#page-26-1)
- [Chapter 5, "How to Manage Preferences"](#page-36-4)
- [Chapter 6, "How to Manage the Department Curricula"](#page-40-4)
- [Chapter 7, "How to Manage the School Curricula"](#page-64-3)

# <span id="page-18-2"></span>**How to Manage Institutions**

<span id="page-18-0"></span>By default, the *Department*, or the root institution, is pre-created during the set up and configuration of OSL. The system administrator defines the department administrator role. Only the department administrator can modify the department details.

This chapter describes how to manage institutions. It involves the definition of non-school institutions and schools including the relationship between them. It includes the following sections:

- [Section 3.1, "Manage Institutions"](#page-18-1)
- [Section 3.2, "Manage Institution Groups"](#page-21-1)

## <span id="page-18-1"></span>**3.1 Manage Institutions**

This section describes the following topics:

- [Section 3.1.1, "Create an Institution"](#page-19-0)
- [Section 3.1.2, "Search for an Institution"](#page-20-0)
- [Section 3.1.3, "View an Institution"](#page-20-1)
- [Section 3.1.4, "Edit an Institution"](#page-21-0)

#### <span id="page-19-1"></span><span id="page-19-0"></span>**3.1.1 Create an Institution**

*Figure 3–1 Creating an Institution*

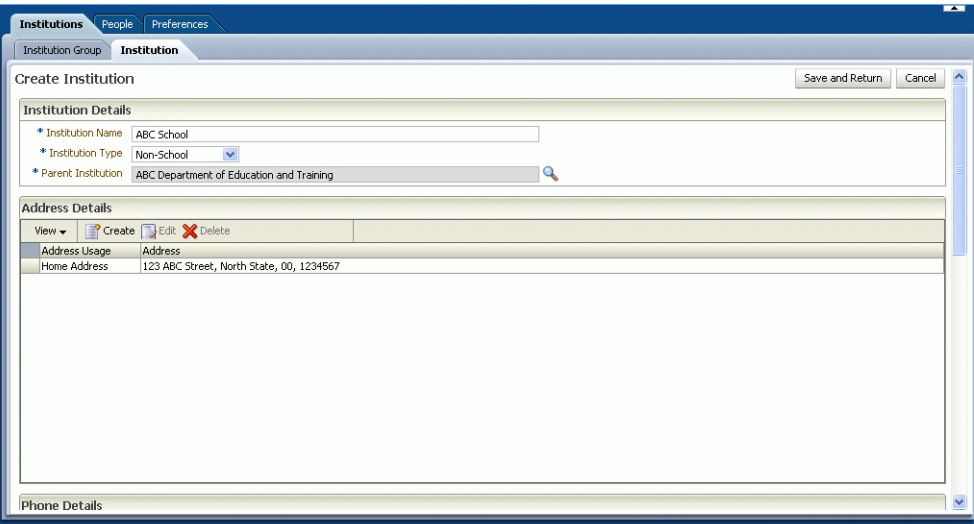

To create an institution, perform the following:

- **1.** On the **Institutions** tab, click the **Institution** subtab.
- **2.** The **Search Institution** page displays, click **Create**.
- **3.** The **Create Institution** page displays, which enables you to enter the following:
	- **Institution Name**

Enter a name for the institution.

■ **Institution Type**

The institution type indicates the actual institution.

Select from the institution type list:

- **–** Non-school Schools
- **–** Schools

For example:

- Primary School
	- Secondary School
	- Special School

#### ■ **Parent Institution**

When you create an institution, you must select a parent institution. For example, West Region is a parent institution of School A.

All institutions must have one and ONLY one parent institution.

Select from the parent institution options.

For example:

- **–** East Region
- **–** West Region

**Note:** You may create any number of levels when managing the institution hierarchy.

**4.** Click **Save and Return.** The new institution is created in the system.

You can add address, phone, and email details to the new institution.

#### <span id="page-20-0"></span>**3.1.2 Search for an Institution**

To search for an institution, perform the following:

- **1.** On the **Institutions** tab, click the **Institution** subtab.
- **2.** Enter one or more search criteria:
	- **Institution Name**

Enter a name of an institution.

**Institution Type** 

A name of an institution type.

For example:

- **–** Department
- **–** Non-School Schools
- **–** Schools
- **Institution Group Name**

A name of an institution group.

For managing institution groups, see [Section 3.2, "Manage Institution Groups".](#page-21-1)

- **3.** Click **Search**.
- **4.** The system display a list of institutions that match the specified search criteria.

**Note:** By clicking the **Search** button, without entering the values in the search criteria field, the system displays a list of all existing institutions.

#### <span id="page-20-1"></span>**3.1.3 View an Institution**

To view the details of an Institution, perform the following:

- **1.** On the **Institutions** tab, click **Institution**.
- **2.** Search for the institution of which you want to view the details.
- **3.** Click **View**.

On the **View Institution** page, you can see the institution details, address, and phone details of the selected institution.

**4.** Click **Return** to go back to the **Search Institution** page.

To view an institution structure, perform the following:

**1.** On the **Institutions** tab, click the **Institution** subtab.

- **2.** Search for the name of the institution and select the institution to view the structure.
- **3.** Click **View Institution Structure**. The **View Institution Structure** page displays.
- **4.** In the **View Institution Structure** page, you can see a navigation tree showing the hierarchical relationships of the selected institution.
- **5.** Click **Return** to go back to the **Search Institution** page.

#### <span id="page-21-0"></span>**3.1.4 Edit an Institution**

You can change and update the details of the selected institution.

To edit the details, perform the following:

- **1.** On the **Institutions** tab, click the **Institution** subtab.
- **2.** Search for the name of the institution and select the institution to edit the details.
- **3.** Click **Edit**. The **Edit Institution** page displays.
- **4.** In the **Edit Institution** page, you can edit the name of the selected institution and change the type of institution.
- **5.** Click **Save and Return.**

You can also change and remove the address and phone details of the selected institution.

### <span id="page-21-1"></span>**3.2 Manage Institution Groups**

An Institution Group is a grouping of institutions that share a curriculum.

This section describes how to manage institution groups. It includes the following topics:

- [Section 3.2.1, "Create an Institution Group"](#page-22-0)
- [Section 3.2.2, "Search an Institution Group"](#page-23-0)
- [Section 3.2.3, "View an Institution Group"](#page-23-1)
- [Section 3.2.4, "Edit an Institution Group"](#page-23-2)

#### <span id="page-22-1"></span><span id="page-22-0"></span>**3.2.1 Create an Institution Group**

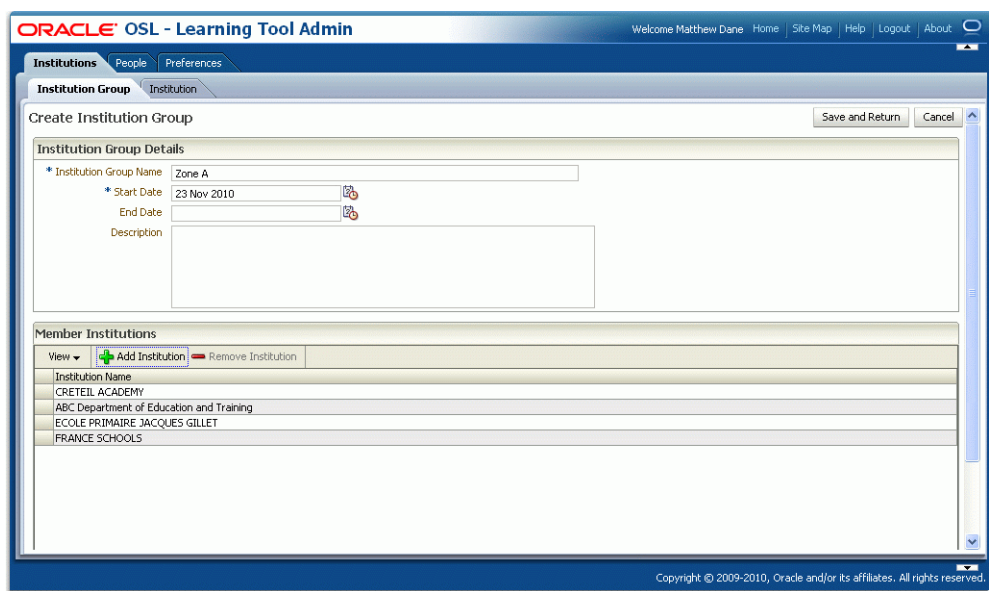

*Figure 3–2 Creating an Institution Group*

To create an institution group, perform the following:

- **1.** On the **Institutions** tab, click the **Institution Group** subtab.
- **2.** The **Search Institution Group** page displays, click **Create**.
- **3.** The **Create Institution Group** page displays, which enables you to enter the following:
	- **Institution Group Name**

Enter the name of the institution group.

**Start Date** 

On the date picker, select the starting date.

By default, the start date is the current date. The start date cannot be after the end date.

■ **End Date**

On the date picker, select the ending date.

■ **Description**

A description of the institution group.

**4.** Click **Save and Return**.

You can add one or more institution members to the institution group.

To add an institution member to the institution group, perform the following:

**1.** On the **Member Institutions** table, click **Add Institution**.

The **Select Institutions** dialog appears.

**2.** Search for the name of the institution and select the institution to add it on the institution group.

- **3.** Click **OK** to add an institution member to the institution group.
- **4.** Click **Save and Return**.

#### <span id="page-23-0"></span>**3.2.2 Search an Institution Group**

To search an Institution Group, perform the following:

- **1.** On the **Institutions** tab, click the **Institution Group** subtab.
- **2.** Enter a name of an institution group in the search criteria.
- **3.** Click **Search**.

The system displays a list of institution groups that match the specified criteria.

**Note:** By clicking the **Search** button, without entering the values in the search criteria field, the system displays a lists of all the existing institution groups.

#### <span id="page-23-1"></span>**3.2.3 View an Institution Group**

To view the details of an Institution Group, perform the following:

- **1.** On the **Institutions** tab, click the **Institution Group** subtab.
- **2.** Search for the name of the institution group and select the institution group to view the details.
- **3.** Click **View**. The **View Institution Group** page displays.
- **4.** In the **View Institution Group** page, you can see the details of the selected institution group members.
- **5.** Click **Return** to go back to the **Search Institution Group** page.

#### <span id="page-23-2"></span>**3.2.4 Edit an Institution Group**

You can edit the details of the selected institution group and you can add or remove institutions to or from the selected institution group.

To edit the details of an Institution Group, perform the following:

- **1.** On the **Institutions** tab, click the **Institution Group** subtab.
- **2.** Search for the name of the institution group and select the institution group to edit the details.
- **3.** Click **Edit**. The **Edit Institution Group** page displays.
- **4.** In the **Edit Institution Group** page, you can edit the name of the institution group, change the description, and change the start and end dates.
- **5.** Click **Save and Return**.

To add an institution to the selected institution group, perform the following:

**1.** On the **Member Institutions** table, click **Add Institution** to add one or more institutions to the selected institution group.

The **Select Institutions** menu appears.

**2.** Search for the name of the institution and select the institution to add it on the institution group.

- **3.** Click **OK**.
- **4.** Click **Save and Return**.

To remove an institution from the selected institution group, perform the following:

- **1.** On the **Member Institutions** table, select the institution member to remove from the institution group.
- **2.** Click **Remove Institution**. A confirmation dialog appears to confirm the deletion.
- **3.** Click **OK** to remove the institution member.
- **4.** Click **Save and Return**.

# <span id="page-26-1"></span>**How to Manage People**

<span id="page-26-0"></span>In OSL, a person may be provisioned with various roles depending upon the type of relationships that the person has with one or more institutions and other people. Such roles include:

**Student** 

A person who intends to learn through engaging in learning activities that are delivered by one or more institutions.

■ Teacher

A person who intends to teach through preparing and engaging in learning activities delivered in one or more institutions.

■ Parent

A person who is a parent of a student and intends to review his or her child's progress and achievement

There are several roles that can be assigned to a person for administration.

- Department Staff roles
	- **–** Department Administrator
		- A person that handles the Department's administrative tasks.
	- **–** Department Curriculum Administrator
		- A person that administers the Department's curriculum.
- School Staff roles
	- **–** School Administrator

A person that handles the School's administrative tasks.

**–** School Curriculum Administrator

A person that administers the School's curriculum.

A school's administrator can only access the people who belong to or are related to the school to which they are attached.

This chapter describes how to manage people in the Learning Tool Admin. It includes the following sections:

- [Section 4.1, "Manage People"](#page-27-0)
- [Section 4.2, "Manage Department Staff"](#page-30-0)
- [Section 4.3, "Manage School Staff"](#page-31-0)
- [Section 4.4, "Manage Teachers"](#page-32-0)
- [Section 4.5, "Manage Students"](#page-33-0)

# <span id="page-27-0"></span>**4.1 Manage People**

Managing people generally involves viewing and assigning roles to people within the context of an institution.

- [Section 4.1.1, "Search for People"](#page-27-1)
- [Section 4.1.2, "View People"](#page-27-2)
- [Section 4.1.3, "Assign Roles to People"](#page-28-0)

#### <span id="page-27-1"></span>**4.1.1 Search for People**

To search for people in an institution, perform the following:

- **1.** On the **People** tab, click the **People** subtab.
- **2.** Enter one or more search criteria:
	- **Person Name**

The name of the person.

■ **Institution Name**

Search for the institution name and select the options:

For example:

- **–** ABC Primary School
- **–** ABC Senior High School
- **3.** Click **Search**.

The system displays a list of people who match the specified criteria.

**Note:** By simply clicking the **Search** button, without entering the values in the search criteria field, the system provides the user with a list of all existing people.

#### <span id="page-27-2"></span>**4.1.2 View People**

To view the details of a person, perform the following:

- **1.** On the **People** tab, click the **People** subtab.
- **2.** Search for the name of the person and select the person to view the details.
- **3.** Click **View Person**. The **View Person** page displays.
- **4.** In the **View Person** page, you can see the person's details, the role or roles assigned to the person, person's address details, phone details, and E-mail details.
- **5.** Click **Return** to go back to the **Search Person** page.

### <span id="page-28-1"></span><span id="page-28-0"></span>**4.1.3 Assign Roles to People**

| Assign Roles                    |                                                                     |             | Save and Return<br>Cancel |
|---------------------------------|---------------------------------------------------------------------|-------------|---------------------------|
|                                 |                                                                     |             |                           |
| <b>Person Details</b>           |                                                                     |             |                           |
| Person Name KYLIE CURRAN        | Date of Birth 23 Dec 1992                                           |             |                           |
| <b>Preferred Name</b>           | Place of Birth                                                      |             |                           |
| Gender Female                   | Native Language                                                     |             |                           |
|                                 |                                                                     |             |                           |
| <b>Roles</b>                    |                                                                     |             |                           |
| $View -$                        | Add Department Role & Add School Role & Add Parent Role & Edit Role |             |                           |
| Role                            | Institution / Student Name                                          | Start Date  | End Date                  |
| Department Administrator        | ABC Department of Education and Training                            | 18 Nov 2010 |                           |
| School Curriculum Administrator | ABC School                                                          | 18 Nov 2010 |                           |
| Parent                          | SEBASTIAN ALLEN                                                     | 18 Nov 2010 |                           |
|                                 |                                                                     |             |                           |

*Figure 4–1 Assigning Roles to a Person*

To assign a role to a person, perform the following:

- **1.** On the **People** tab, click the **People** subtab.
- **2.** Search for the name of the person whom you want to assign a role.
- **3.** Click **Assign Roles**. The **Assign Roles** page displays.
- **4.** In the **Assign Roles** page, you can see the person's details and the list of existing roles assigned to that person.
- **5.** Click **Add Department Role**. The **Add Department Role** dialog appears, which enables you to enter the following:
	- **Role**

The role you want to assign to the person.

Select the role you want to assign to the person from the role options:

- **–** Department Administrator
- **–** Department Curriculum Administrator
- **Start Date**
- **End Date**
- **6.** Click **OK** to assign the department role.
- **7.** Click **Add School Role**. The **Add School Role** dialog appears, which enables you to enter the following:
	- **Role**

The role you want to assign to the person.

Select the role you want to assign to the person from the role options:

- **–** School Administrator
- **–** School Curriculum Administrator
- **–** Student
- **–** Teacher
- **Institution Name**

The **Search and Select Institution Name** dialog appears, which enables you to search for the name of institution and select the institution.

- **Start Date**
- **End Date**
- **8.** Click **OK** to assign the school role.
- **9.** Click **Save and Return**.

You can also assign a parent role to a person.

To assign a parent role, perform the following:

- **1.** On the **Search Person** page, search for the person to whom you want to assign a parent role.
- **2.** Click **Assign Roles**. The **Assign Roles** page displays.
- **3.** Click **Add Parent Role**. The **Add Parent Role** dialog appears, which enables you to enter the following:
	- **Role**

Select the parent role option.

■ **Student Name**

The **Search and Select Student Name** dialog appears, which enables you search for the name of the student and select the student.

- **Start Date**
- **End Date**
- **4.** Click **OK** to assign role of parent of the selected student.
- **5.** Click **Save and Return**.

You can also edit a role assigned to a selected person.

**Note:** You can make changes to the **Start Date** and **End Date** fields to edit the role assigned to a selected person.

To edit a role assigned to a person, perform the following:

- **1.** On the **Search Person** page, search for the person to edit.
- **2.** Click **Assign Roles**. The **Assign Roles** page displays.
- **3.** Select the person's role to edit.
- **4.** Click **Edit Role**. The Edit Role dialog appears, which enables you to edit the **Start Date** and **End Date** fields.
- **5.** Click **OK**.
- **6.** Click **Save and Return**.

# <span id="page-30-0"></span>**4.2 Manage Department Staff**

This section describes how to search for and view people assigned with a department staff role. It includes the following topics:

- [Section 4.2.1, "Search for People Assigned with a Department Staff Role"](#page-30-1)
- [Section 4.2.2, "View the People Assigned with a Department Staff Role"](#page-30-2)

#### <span id="page-30-1"></span>**4.2.1 Search for People Assigned with a Department Staff Role**

To search for people assigned with a department staff role, perform the following:

- **1.** On the **People** tab, click the **Department Staff** subtab.
- **2.** Enter the person's name in the **Person Name** field.
- **3.** Click **Search**.

The system displays a list of people who match the specified search criteria.

**Note:** By simply clicking the **Search** button, without entering the values in the search criteria field, the system provides the user with a list of all existing people with Department Staff role.

#### <span id="page-30-3"></span><span id="page-30-2"></span>**4.2.2 View the People Assigned with a Department Staff Role**

*Figure 4–2 Viewing a Person Assigned with a Department Staff Role*

| People Department Staff School Staff<br>Teacher<br>Student<br>View Person<br><b>Person Details</b> |             |                            |
|----------------------------------------------------------------------------------------------------|-------------|----------------------------|
|                                                                                                    |             |                            |
|                                                                                                    |             | Return<br>$\blacktriangle$ |
|                                                                                                    |             |                            |
| Person Name KYLIE CURRAN<br><b>Preferred Name</b><br>Gender Female                                 |             |                            |
| Date of Birth 23 Dec 1992                                                                          |             |                            |
| Place of Birth<br>Native Language                                                                  |             |                            |
|                                                                                                    |             |                            |
| Roles                                                                                              |             |                            |
| $View -$                                                                                           |             |                            |
| Role<br>Institution / Student Name                                                                 | Start Date  | End Date                   |
| School Curriculum Administrator<br>ABC School                                                      | 18 Nov 2010 |                            |
| ABC Department of Education and Training<br>Department Administrator                               | 18 Nov 2010 |                            |
| SEBASTIAN ALLEN<br>Parent                                                                          | 18 Nov 2010 |                            |
|                                                                                                    |             |                            |

To view the people assigned with a department staff role, perform the following:

- **1.** On the **People** tab, click the **Department Staff** subtab.
- **2.** Search for the name of the person and select the person to view the details.
- **3.** Click **View Person**. The **View Person** page displays.
- **4.** In the **View Person** page, you can see person's details, the role or roles assigned to that person, the person's address, phone details, and email details.
- **5.** Click **Return** to go back to the **Search Department Staff** page.

# <span id="page-31-0"></span>**4.3 Manage School Staff**

This section describes how to search for and view people assigned with a school staff role. It includes the following topics:

- [Section 4.3.1, "Search for People Assigned with a School Staff Role"](#page-31-1)
- [Section 4.3.2, "View the People Assigned with a School Staff Role"](#page-31-2)

#### <span id="page-31-1"></span>**4.3.1 Search for People Assigned with a School Staff Role**

To search for people assigned with a school staff role, perform the following:

- **1.** On the **People** tab, click the **School Staff** subtab.
- **2.** Enter one or more search criteria:
	- **Person Name**
	- **Institution Name**
- **3.** Click **Search**.

The system displays a list of people who match the specified criteria.

**Note:** By simply clicking the **Search** button, without entering the values in the search criteria field, the system provides the user with a list of all existing people with School Staff role.

#### <span id="page-31-3"></span><span id="page-31-2"></span>**4.3.2 View the People Assigned with a School Staff Role**

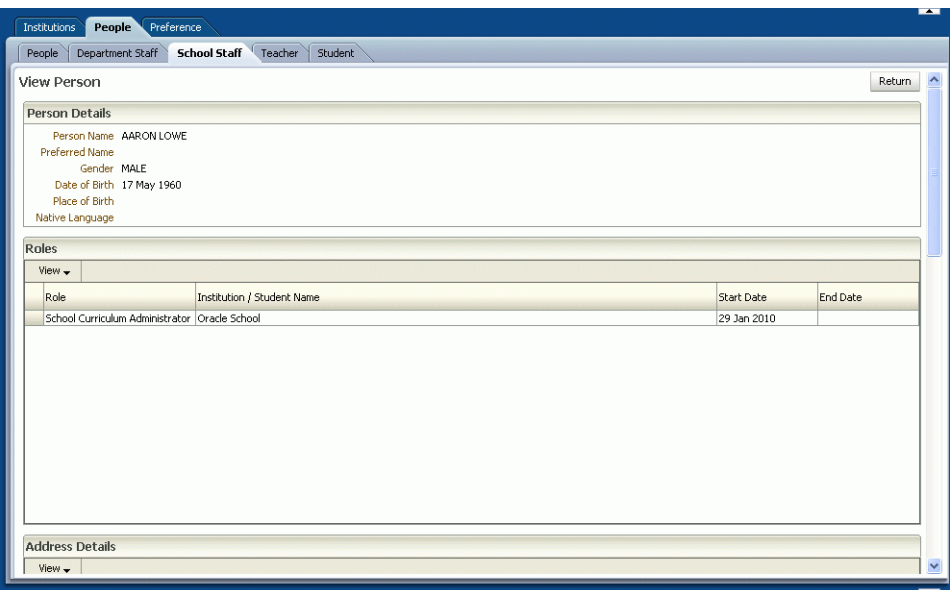

*Figure 4–3 Viewing a Person Assigned with a School Staff Role*

To view the people assigned with a school staff role, perform the following:

- **1.** On the **People** tab, click the **School Staff** subtab.
- **2.** Search for the name of the person and select the person to view the details.
- **3.** Click **View Person**. The **View Person** page displays.
- **4.** In the **View Person** page, you can see the person's details, the role or roles assigned to that person, the person's address, phone details, and email details.
- **5.** Click **Return** to go back to the **Search School Staff** page.

### <span id="page-32-0"></span>**4.4 Manage Teachers**

This section describes how to search for and view people assigned with a teacher role. It includes the following topics:

- [Section 4.4.1, "Search for People Assigned with a Teacher Role"](#page-32-1)
- [Section 4.4.2, "View the People Assigned with a Teacher Role"](#page-32-2)

#### <span id="page-32-1"></span>**4.4.1 Search for People Assigned with a Teacher Role**

To search for people assigned with a teacher role, perform the following:

- **1.** On the **People** tab, click the **Teacher** subtab.
- **2.** Enter one or more search criteria:
	- **Person Name**
	- **Institution Name**
- **3.** Click **Search**.

The system displays a list of people who match the specified search criteria.

**Note:** By simply clicking the **Search** button, without entering the values in the search criteria field, the system provides the user with a list of all existing people with Teacher role.

#### <span id="page-32-3"></span><span id="page-32-2"></span>**4.4.2 View the People Assigned with a Teacher Role**

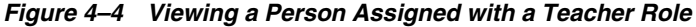

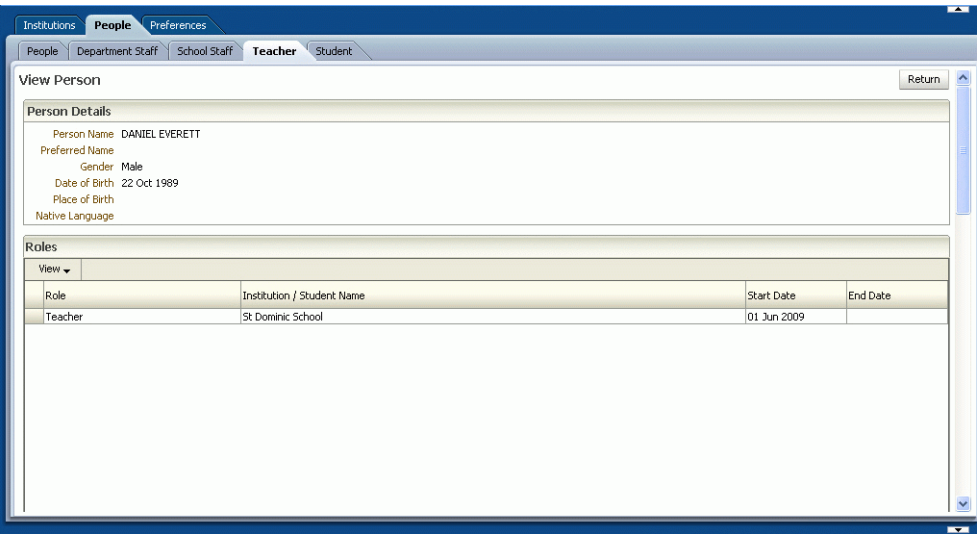

To view the people assigned with a teacher role, perform the following:

**1.** On the **People** tab, click the **Teacher** subtab.

- **2.** Search for the name of the person and select the person to view the details.
- **3.** Click **View Person**. The **View Person** page displays.
- **4.** In the **View Person** page, you can see the person's details, the role or roles assigned to that person, the person's address, phone details, and email details.
- **5.** Click **Return** to go back to the **View Teacher** page.

### <span id="page-33-0"></span>**4.5 Manage Students**

This section describes how to search for and view people assigned with a student role. It includes the following topics:

- [Section 4.5.1, "Search for People Assigned with a Student Role"](#page-33-1)
- [Section 4.5.2, "View the People Assigned with a Student Role"](#page-33-2)

#### <span id="page-33-1"></span>**4.5.1 Search for People Assigned with a Student Role**

To search for people assigned with a student role, perform the following:

- **1.** On the **People** tab, click the **Student** subtab.
- **2.** Enter one or more search criteria:
	- **Person Name**
	- **Institution Student Name**
- **3.** Click **Search**.

The system displays a list of people who match the specified search criteria.

**Note:** By simply clicking the **Search** button, without entering the values in the search criteria field, the system provides the user with a list of all existing people with Student role.

#### <span id="page-33-3"></span><span id="page-33-2"></span>**4.5.2 View the People Assigned with a Student Role**

*Figure 4–5 Viewing a Person Assigned with a Student Role*

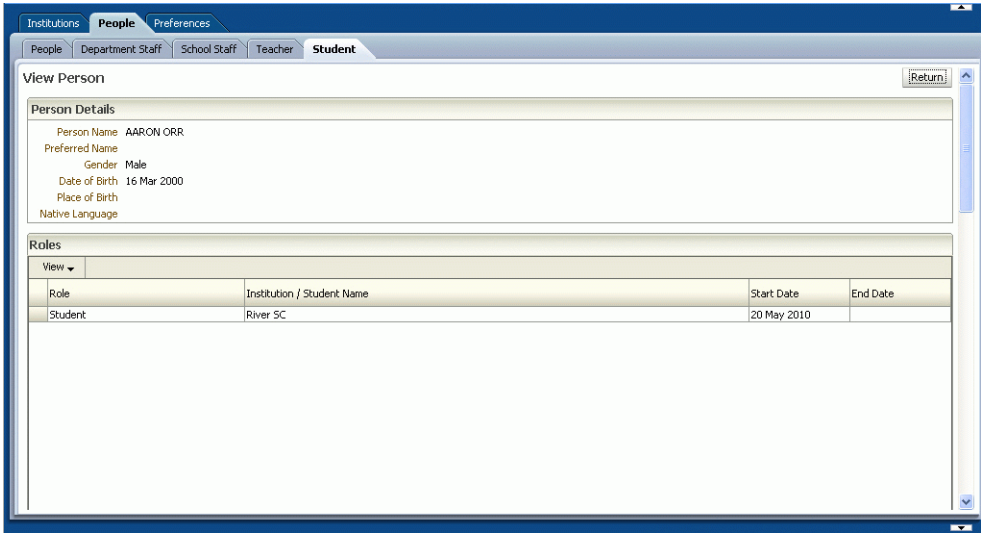

To view the people assigned with a student roles, perform the following:

- **1.** On the **People** tab, click the **Student** subtab.
- **2.** Search for the name of the person and select the person to view the details.
- **3.** Click **View Person**. The **View Person** page displays.
- **4.** In the **View Person** page, you can see the person's details, the role or roles assigned to that person, the person's address, phone details, and email details.
- **5.** Click **Return** to go back to the **View Student** page.
# **How to Manage Preferences**

This chapter describes how to manage preferences in the Learning Tool Admin.

# **5.1 About Preferences**

OSL provides a number of preferences that allows administrators and users to customize the functionality and display of data within the Learning Tool.

All preferences have a site-wide default value that is applicable for all users, unless a user-specific value is specified, in which case the user-specific value overrides the site-wide value for that user.

Certain preferences do not allow user-specific values.

Department administrators can manage all aspects of a preference, such as description, site-wide value and user-specific values.

A school administrator can set the user-specific value for users to which he or she is attached.

# **5.2 Search for Preference**

| <b>Preference</b>                                   |                     |                                                                  |            |               |               |                      |
|-----------------------------------------------------|---------------------|------------------------------------------------------------------|------------|---------------|---------------|----------------------|
| Search Preference                                   |                     |                                                                  |            |               |               |                      |
| <b>E</b> Search                                     |                     |                                                                  |            |               |               |                      |
|                                                     |                     |                                                                  |            |               |               |                      |
| Match ⊙ All ○ Any                                   |                     |                                                                  |            |               |               |                      |
| $\checkmark$<br>Preference Code   Contains          |                     |                                                                  |            |               |               |                      |
| $\overline{\mathbf{v}}$<br>Preference Name Contains |                     |                                                                  |            |               |               |                      |
|                                                     |                     |                                                                  |            |               |               |                      |
|                                                     |                     |                                                                  |            |               | Search        | Reset                |
|                                                     |                     |                                                                  |            |               |               |                      |
|                                                     |                     |                                                                  |            |               |               |                      |
| <b>Results</b>                                      |                     |                                                                  |            |               |               |                      |
| Edit po View<br>View -                              |                     |                                                                  |            |               |               |                      |
|                                                     |                     |                                                                  |            |               |               |                      |
|                                                     |                     |                                                                  |            |               |               |                      |
| Preference Code                                     | Preference Name     | Preference                                                       | Site Value | Liser Enabled | Liser Visible |                      |
|                                                     |                     | <b>Description</b>                                               |            |               |               |                      |
| OSL ADMIN LOGOUT URL                                |                     | LT Admin logout URL The logout url of OSL http://atscsun8.sg.orN |            |               | N             |                      |
| OSL ALLOW HIDDEN FEEDBACK                           |                     | Allow teacher to hide Enable teachers to hirY                    |            | N             | ΙN            |                      |
| OSL_ALLOW_INTERNAL_COMMENTS                         |                     | Allow internal confirm Enable teachers to wiY                    |            | N             | N             |                      |
| OSL_ALLOW_INTERNAL_OBSERVATIONS                     |                     | Allow internal audiendEnable teachers to cr N                    |            | N             | N             |                      |
| OSL DASHBOARD TAB ORDER                             |                     | Display order of the EA non-zero number w0                       |            | N             | N             |                      |
| OSL DEFAULT ROLE                                    | Liser default role. | When user has teach TEACHER                                      |            | lv.           | v             |                      |
| OSL DISPLAY END DATED STUDENTS                      |                     | Display end dated stuDisplay end dated stuY                      |            | Ÿ             |               |                      |
| OSL_DISPLAY_EXTERNAL_STUDENTS                       |                     | Display external stud Display external stud Y                    |            | Y             | v             |                      |
| OSL_LEARN_TAB_ORDER                                 |                     | Display order of the LA non-zero number wi1                      |            | N             | N             |                      |
| OSL LT LOGOUT URL                                   | LT logout URL       | The logout url of OSL http://atscsun8.sg.orN                     |            |               | N             |                      |
| OSL_MONITOR_TAB_ORDER                               |                     | Display order of the NA non-zero number w 1                      |            | N             | N             |                      |
| OSL OBSERVATIONS TAB ORDER                          |                     | Display order of the CA non-zero number w3                       |            | N             | N             |                      |
| OSL PARENT ACCESS TO DISCUSSIONS                    |                     | Allow parent access t Enable parents to vie N                    |            | N             | N             | $\ddot{\phantom{0}}$ |

*Figure 5–1 Searching for Preference*

To search for a preference, perform the following:

- **1.** Click the **Preferences** tab.
- **2.** Enter one or more search criteria.
- **3.** Click **Search**.

The system displays a list of preferences that match the specified criteria.

**Note:** By simply clicking the **Search** button, without entering the values in the search criteria field, the system provides the user with a list of all existing preferences.

# **5.3 View Preference**

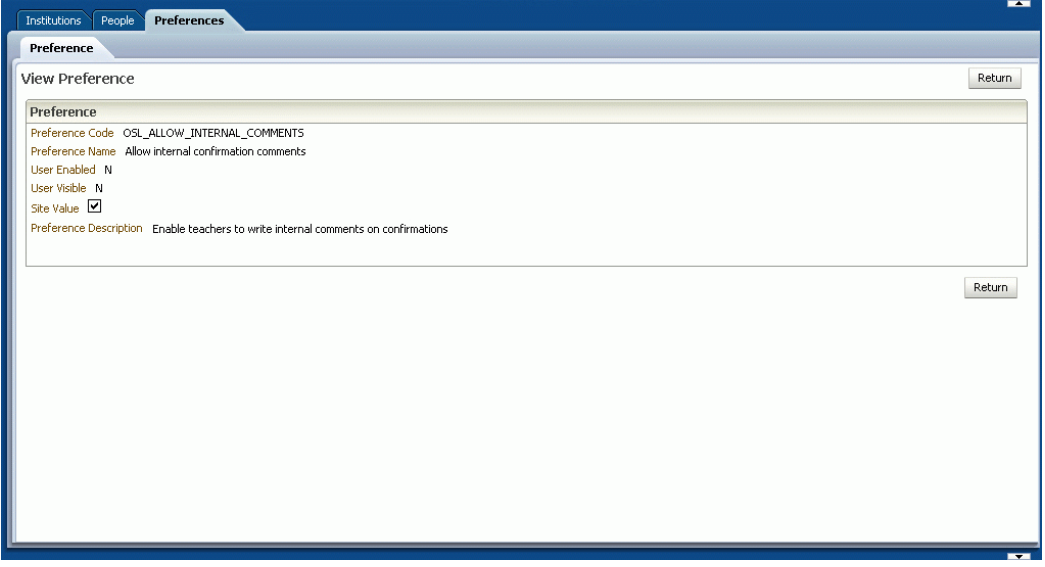

*Figure 5–2 Viewing Preference*

To view the details of a preference, perform the following:

- **1.** On the **Preferences** tab, search for preferences and select one preference to view the details.
- **2.** Click **View**. The **View Preference** page displays.

If the preference is User Enabled, then you will be prompted to select one or more users. Selecting a user will enable you to view any related user-specific preference value for the selected users.

- **3.** In the **View Preference** page, you can see the preference details.
- **4.** Click **Return** to go back to the **Search Preference** page.

# **5.4 Edit Preference**

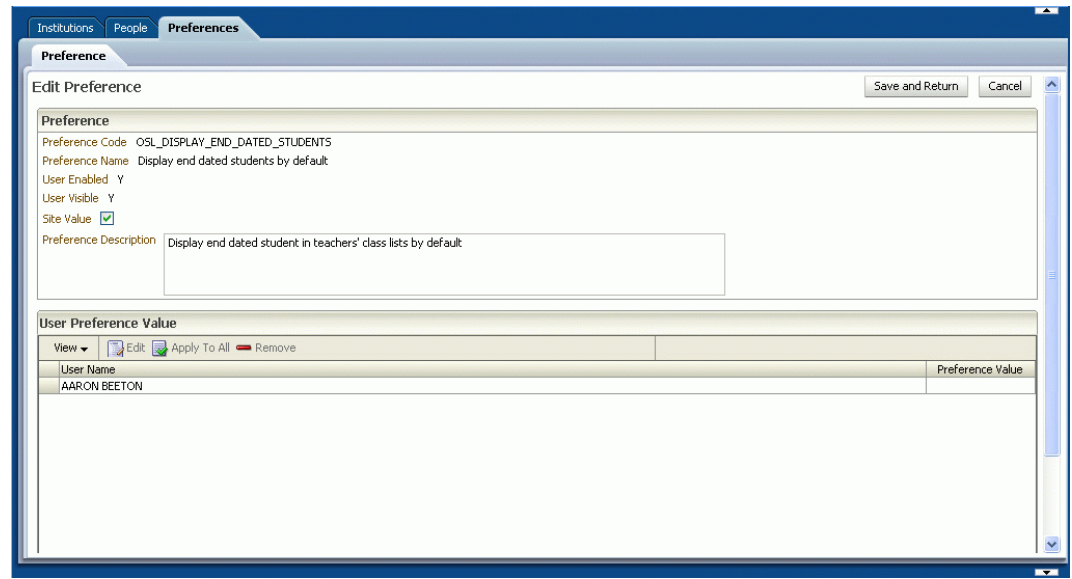

*Figure 5–3 Editing Preference*

To edit the details of a preference, perform the following:

- **1.** On the **Preferences** tab, search for preferences and select one preference to view the details.
- **2.** Click **Edit**. The **Edit Preference** page displays.

If the preference is User Enabled, then you will be prompted to select one or more users. Selecting a user will enable you to view and edit any related user-specific preference value for the selected users.

**3.** To edit the user preference value, select one user and click **Edit**. A dialog box appears, which enables you to edit the user preference value. Click **OK**.

You can apply one user preference value to all users by clicking the **Apply To All** button. All users in the table shows the selected user preference value.

**4.** Click **Save and Return** to go back to the **Search Preference** page.

To remove one user preference value, perform the following:

- **1.** Select one user to remove the user preference value.
- **2.** Click **Remove**.

The user-specific preference value will be removed and the site-wide default value will apply for this user.

# **How to Manage the Department Curricula** <sup>6</sup>

A curriculum framework is created at the department level. There can be multiple curriculum frameworks defined and operating simultaneously within the department.

In OSL, at least one curriculum framework must be defined by the Department.

This chapter describes how to manage curriculum frameworks defined by the department. It includes the following sections:

- [Section 6.1, "Manage the Calendars"](#page-40-0)
- [Section 6.2, "Manage Graded Proficiency Sets"](#page-42-0)
- [Section 6.3, "Manage a Curriculum Framework"](#page-45-0)

# <span id="page-40-0"></span>**6.1 Manage the Calendars**

OSL requires one or more academic calendars to be defined by the department. An academic calendar is a calendar period, typically a year, throughout which one or more curricula will be applicable.

This section guides you on how to manage the academic calendar. It includes the following topics:

- [Section 6.1.1, "Create an Academic Calendar"](#page-40-1)
- [Section 6.1.2, "Search for an Academic Calendar"](#page-41-0)
- [Section 6.1.3, "Edit an Academic Calendar"](#page-41-1)
- [Section 6.1.4, "Delete an Academic Calendar"](#page-42-1)

# <span id="page-40-1"></span>**6.1.1 Create an Academic Calendar**

#### *Figure 6–1 Creating an Academic Calendar*

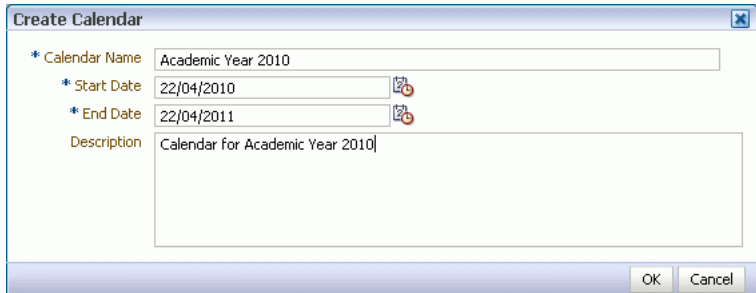

To create an academic calendar, perform the following:

- **1.** On the **Department Curricula** tab, click the **Calendar** subtab.
- **2.** The **Search Department Calendar** page displays. Click **Create Calendar**.
- **3.** The **Create Calendar** dialog appears, which enables you to enter the following:
	- **Calendar Name**

The name of the new department academic calendar.

■ **Description**

A description of the department academic calendar.

**Start Date** 

The start date of the department academic calendar.

■ **End Date**

The end date of the department academic calendar.

**4.** Click **OK**.

The new academic calendar displays in the **Search Department Calendar** page.

## <span id="page-41-0"></span>**6.1.2 Search for an Academic Calendar**

To search for an existing academic calendar, perform the following:

- **1.** On the **Department Curricula** tab, click the **Calendar** subtab.
- **2.** Enter one or more search criteria:
	- **Calendar Name**

The name of the department academic calendar.

■ **Description** 

The description of the department academic calendar.

**Start Date** 

The start date of the department academic calendar.

■ **End Date**

The end date of the department academic calendar.

**3.** Click **Search**.

The system displays a list of calendars that match the specified search criteria.

#### <span id="page-41-1"></span>**6.1.3 Edit an Academic Calendar**

To edit an academic calendar, perform the following:

- **1.** On the **Department Curricula** tab, click the **Calendar** subtab.
- **2.** Search for the existing academic calendar and select the calendar to change or edit.
- **3.** Click **Edit Calendar**. The **Edit Calendar** dialog appears, which enables you to edit the details.
- **4.** Click **OK** to save the changes.

# <span id="page-42-1"></span>**6.1.4 Delete an Academic Calendar**

To delete an academic calendar, perform the following:

- **1.** On the **Department Curricula** tab, click the **Calendar** subtab.
- **2.** Search for the existing academic calendar and select the calendar to delete.
- **3.** Click **Delete Calendar**.
- **4.** A confirmation dialog displays to confirm the removal of the academic calendar.
- **5.** Click **OK**.

# <span id="page-42-0"></span>**6.2 Manage Graded Proficiency Sets**

A Graded Proficiency Set is a grade-based assessment framework defined by the *Department* that is made available to Schools for their assessment.

This section includes the following topics:

- [Section 6.2.1, "Create a Graded Proficiency Set"](#page-42-2)
- [Section 6.2.2, "Search for a Graded Proficiency Set"](#page-44-0)
- [Section 6.2.3, "View a Graded Proficiency Set"](#page-44-1)
- [Section 6.2.4, "Edit a Graded Proficiency Set"](#page-44-2)
- [Section 6.2.5, "Delete a Graded Proficiency Set"](#page-45-1)

## <span id="page-42-2"></span>**6.2.1 Create a Graded Proficiency Set**

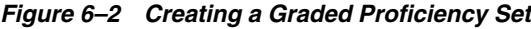

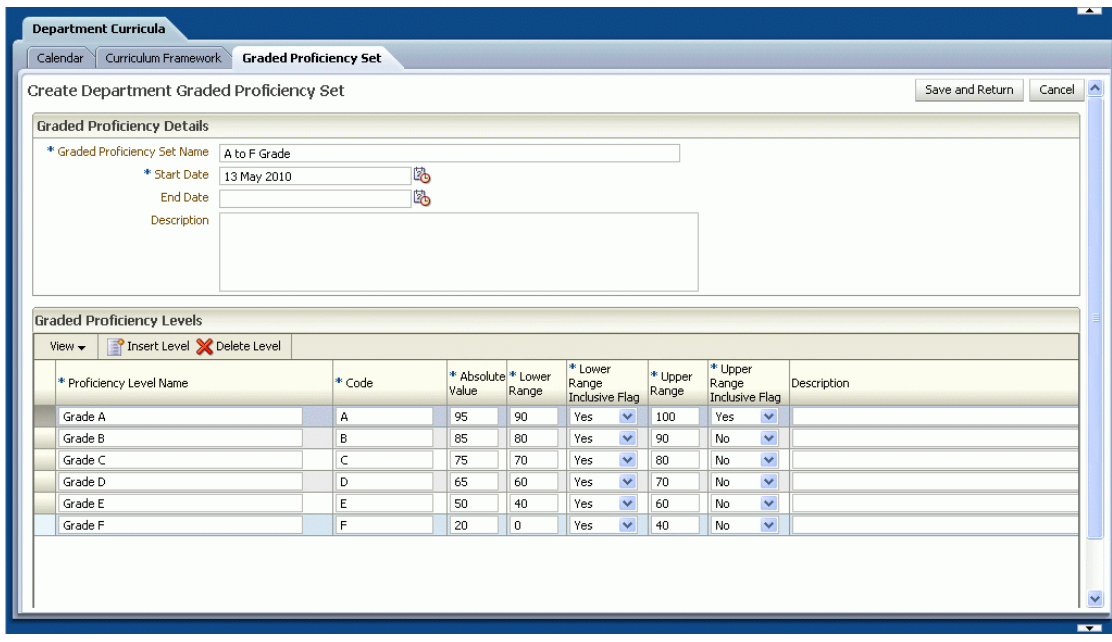

To create a graded proficiency set, perform the following:

- **1.** On the **Department Curricula** tab, click the **Graded Proficiency Set** subtab.
- **2.** The **Search Department Graded Proficiency Set** page displays. Click **Create**.
- **3.** The **Create Department Graded Proficiency Set** displays, which enables you to enter the following:
	- **Graded Proficiency Set Name**

The name of the new department graded proficiency set.

■ **Start Date**

The start date of the department graded proficiency set.

**End Date** 

The end date of the department graded proficiency set.

■ **Description**

A description of the department graded proficiency set.

**4.** Create proficiency levels within the graded proficiency set.

**Note:** You must fully define the total range of all graded proficiency levels in the graded proficiency set, which cover a scale from 0 to 100, before the set can be saved.

#### On the **Graded Proficiency Levels** table of the **Create Department Graded Proficiency Set** page, click **Insert Level**.

A new row with fields in editable mode appears, which enables you to enter the following:

**Proficiency Level Name** 

Enter the name of the department graded proficiency level.

■ **Code**

A code that is used to indicate the department graded proficiency level.

■ **Absolute Value**

A numeric value that is used to rank or convert the department graded proficiency level.

The absolute value must be higher than or equal to the lower range value and lower than or equal to the upper range value.

A proficiency level with a higher absolute value appears toward the end of a list of values.

■ **Lower Range**

The lower boundary of the proficiency level range that you can convert from a mark to a proficiency level.

A numeric value from scale of 0 to 100.

■ **Lower Range Inclusive Flag**

Indicates whether the range value is inclusive of the Lower Range.

■ **Upper Range**

The upper boundary of the proficiency level range that you can convert from a mark to a proficiency level.

A numeric value from scale of 0 to 100.

#### **Upper Range Inclusive Flag**

Indicates whether the range value is inclusive of the Upper Range.

■ **Description**

A description of the department graded proficiency level.

**5.** Click **Save and Return**.

# <span id="page-44-0"></span>**6.2.2 Search for a Graded Proficiency Set**

To search for a graded proficiency set, perform the following:

- **1.** On the **Department Curricula** tab, click the **Graded Proficiency Set** subtab.
- **2.** Enter one or more search criteria:
	- **Graded Proficiency Set Name**

The name of the department graded proficiency set.

■ **Description**

The description of the department graded proficiency set.

**Start Date** 

The start date of the department graded proficiency set.

**End Date** 

The end date of the department graded proficiency set.

**3.** Click **Search**.

The system displays a list of graded proficiency sets that match the specified search criteria.

**Note:** By clicking the **Search** button, without entering the values in the search criteria field, the system displays a lists of all the existing graded proficiency sets.

# <span id="page-44-1"></span>**6.2.3 View a Graded Proficiency Set**

To view the details of a graded proficiency set, perform the following:

- **1.** On the **Department Curricula** tab, click the **Graded Proficiency Set** subtab.
- **2.** Search for the graded proficiency set and select the graded proficiency set to view the details.
- **3.** Click **View.** The **View Department Graded Proficiency Set** page displays.
- **4.** In the **View Department Graded Proficiency Set** page, you can see the graded proficiency set details and the existing levels.
- **5.** Click **Return** to go back to the **Search Department Graded Proficiency Set** page.

### <span id="page-44-2"></span>**6.2.4 Edit a Graded Proficiency Set**

To edit the details of a graded proficiency set, perform the following:

- **1.** On the **Department Curricula** tab, click the **Graded Proficiency Set** subtab.
- **2.** Search for the graded proficiency set and select the graded proficiency set to edit.
- **3.** Click **Edit.** The **Edit Department Graded Proficiency Set** page displays.
- **4.** In the **Edit Department Graded Proficiency Set** page, you can edit the details of the graded proficiency set.
- **5.** Click **Save and Return.**

# <span id="page-45-1"></span>**6.2.5 Delete a Graded Proficiency Set**

To delete a graded proficiency set, perform the following:

- **1.** On the **Department Curricula** tab, click the **Graded Proficiency Set** subtab.
- **2.** Search for the graded proficiency set and select the graded proficiency set to delete.
- **3.** Click **Delete**.
- **4.** A confirmation dialog appears to confirm the removal of the graded proficiency set.
- **5.** Click **OK**.
- **6.** The selected graded proficiency set is deleted.

# <span id="page-45-0"></span>**6.3 Manage a Curriculum Framework**

This section describes how to manage the Department curriculum framework. It includes the following topics:

- [Section 6.3.1, "Create a Curriculum Framework"](#page-45-2)
- [Section 6.3.2, "View a Curriculum Framework"](#page-47-0)
- [Section 6.3.3, "Edit a Curriculum Framework"](#page-48-0)
- [Section 6.3.4, "Delete a Curriculum Framework"](#page-49-0)

## <span id="page-45-2"></span>**6.3.1 Create a Curriculum Framework**

*Figure 6–3 Creating a Curriculum Framework*

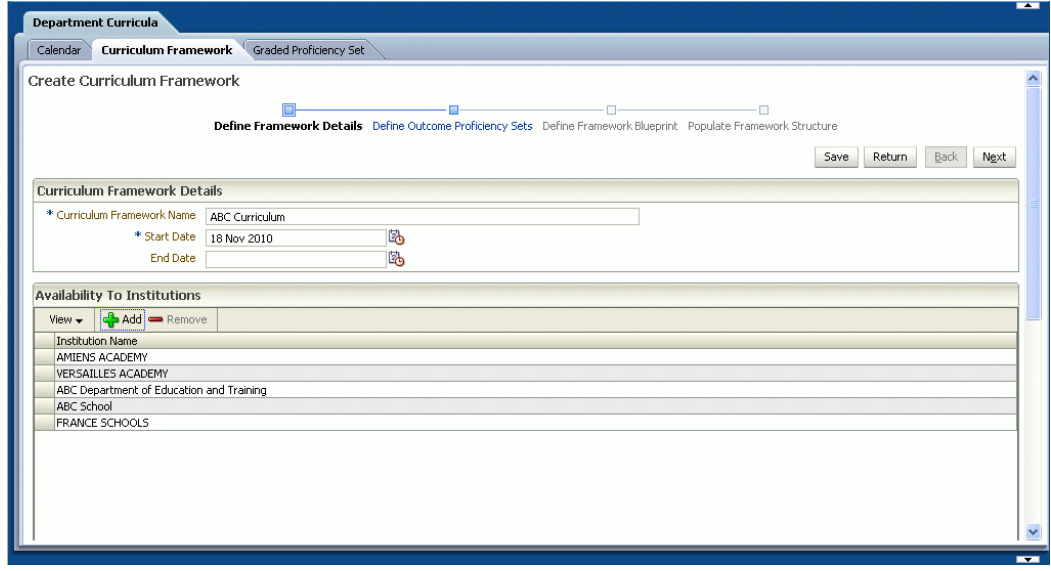

To create a curriculum framework, perform the following:

- **1.** On the **Department Curricula** tab, click the **Curriculum Framework** subtab.
- **2.** The **Search Curriculum Framework** page displays. Click **Create**.
- **3.** The **Create Curriculum Framework** page displays. In this page, a guided process displays the first process **Define Framework Details**.
- **4.** Enter the following curriculum framework details:
	- **Curriculum Framework Name**

The name of the department curriculum framework.

■ **Start Date**

The start date of the department curriculum framework.

The start date should be later than end date.

**End Date** 

The end date of the department curriculum framework.

You can make the curriculum framework available to other institutions or institution groups. To perform these tasks, see [Section 6.3.1.1, "Add an Institution"](#page-47-1) and [Section 6.3.1.2, "Add an Institution Group"](#page-47-2).

- **5.** Click **Next.** The **Define Outcome Proficiency Sets** process is displayed.
- **6.** To define the outcome proficiency set, see [Section 6.3.5, "Manage Outcome](#page-49-1)  [Proficiency Sets"](#page-49-1).
- **7.** The newly created outcome proficiency set is added to the curriculum framework.
- **8.** Click **Next**. The **Define Framework Blueprint** process is displayed.
- **9.** To define the framework blueprint and framework types that form the framework structure, see [Section 6.3.6, "Manage a Curriculum Framework Blueprint".](#page-53-0)
- **10.** After you define the entire framework blueprint, click **Next**. The **Populate Framework Structure** process is displayed.
- **11.** An empty tree table appears that shows the initial framework structure without any framework items populated into it.
- **12.** On the left section of the **Framework Items** tree table, click **Top** to add a top level framework item.

To define the framework items, see [Section 6.3.7, "Manage Framework Items".](#page-55-0)

**13.** The new framework item is added as a top level item.

To add a child into the existing framework item, see [Section 6.3.7, "Manage](#page-55-0)  [Framework Items"](#page-55-0).

- **14.** Child framework items are added into the existing framework item.
- **15.** Select the desired framework item on the **Framework Items** tree table.
- **16.** On the right section of the **Framework Items** tree table, click the **Context** tab. Click **Create Department Context**.
- **17.** On the right section of the **Framework Items** tree table, click the **Outcome Statements** tab.

To create an outcome statement, see [Section 6.3.8, "Manage Outcome Statements".](#page-57-0)

**18.** Click **Save.** Click **Return** to go back to the **Search Curriculum Framework** page.

**Note:** When you click **Return** without saving the changes first, a confirmation dialog prompts you to confirm that any unsaved changes is lost.

#### <span id="page-47-1"></span>**6.3.1.1 Add an Institution**

To make the curriculum framework available to institutions, perform the following:

- **1.** On the **Availability to Institutions** table of the **Create Curriculum Framework** page, click **Add**.
- **2.** The **Search Institution** dialog appears, which enables you to search for the institution and select the institution.
- **3.** Click **OK**.

#### <span id="page-47-2"></span>**6.3.1.2 Add an Institution Group**

To make the curriculum framework available to institution groups, perform the following:

- **1.** On the **Availability to Institution Groups** table of the **Create Curriculum Framework** page, click **Add**.
- **2.** The **Search Institution Group** dialog appears, which enables you to search for the institution group and select the institution group.
- **3.** Click **OK**.

#### <span id="page-47-0"></span>**6.3.2 View a Curriculum Framework**

To view an existing curriculum framework, perform the following:

- **1.** On the **Department Curricula** tab, click the **Curriculum Framework** subtab.
- **2.** A list of existing curriculum frameworks appears with the details displayed:
	- **Curriculum Framework Name**

The name of the curriculum framework.

■ **Start Date**

The start date of the curriculum framework.

■ **End Date**

The end date of the curriculum framework.

- **3.** Select the individual curriculum framework to view.
- **4.** Click **View**. The **View Curriculum Framework** page displays the **Define Framework Details** process.

You can select to view each process of the selected curriculum framework.

On the guided process, select a process to view details:

- **Define Framework Details**
- **Define Outcome Proficiency Sets**
- **Define Framework Blueprint**
- **Populate Framework Structure**

**5.** Click **Return** to go back to the **Search Curriculum Framework** page.

## <span id="page-48-0"></span>**6.3.3 Edit a Curriculum Framework**

To edit an existing curriculum framework, perform the following:

- **1.** On the **Department Curricula** tab, click the **Curriculum Framework** subtab.
- **2.** A list of existing curriculum frameworks appears with the details displayed:
	- **Curriculum Framework Name**

The name of the curriculum framework.

**Start Date** 

The start date of the curriculum framework.

**End Date** 

The end date of the curriculum framework.

- **3.** Select the individual curriculum framework to edit.
- **4.** Click **Edit**. The **Edit Curriculum Framework** page displays the **Define Framework Details** process.

You can edit the name, start date, and end date of the selected curriculum framework.

You can also add or remove an institution or institution group.

To add an institution or institution group, perform the steps in [Section 6.3.1.1,](#page-47-1)  ["Add an Institution"](#page-47-1) or [Section 6.3.1.2, "Add an Institution Group."](#page-47-2)

To remove an institution, perform the following:

- **1.** On the **Availability to Institution** table, select the institution to remove.
- **2.** Click **Remove**.
- **3.** A confirmation dialog appears to confirm the removal of the selected institution.
- **4.** Click **OK**.
- **5.** Click **Save**.

To remove an institution group, perform the following:

- **1.** On the **Availability to Institution Group** table, select the institution group to remove.
- **2.** Click **Remove**.
- **3.** A confirmation dialog appears to confirm the removal of the selected institution group.
- **4.** Click **OK**.
- **5.** Click **Save**.

You can select to edit each process of the selected curriculum framework.

On the guided process, select a process to edit the details:

- **Define Framework Details**
- **Define Outcome Proficiency Sets**
- **Define Framework Blueprint**
- **Populate Framework Structure**

# <span id="page-49-0"></span>**6.3.4 Delete a Curriculum Framework**

To delete an existing curriculum framework, perform the following:

- **1.** On the **Department Curricula** tab, click the **Curriculum Framework** subtab.
- **2.** A list of existing curriculum frameworks appear with the details displayed:
	- **Curriculum Framework Name**

The name of the curriculum framework.

■ **Start Date**

The start date of the curriculum framework.

**End Date** 

The end date of the curriculum framework.

- **3.** Click **Delete**. A confirmation dialog appears to confirm to delete the selected curriculum framework.
- **4.** Click **OK**.

**Note:** After the curriculum framework is adopted by at least one school, you are not able to delete the curriculum framework.

# <span id="page-49-1"></span>**6.3.5 Manage Outcome Proficiency Sets**

An Outcome Proficiency Set is a grade or level based assessment used in the Curriculum Framework.

This section describes how to manage the outcome proficiency sets. It includes the following topics:

- [Section 6.3.5.1, "Create an Outcome Proficiency Set"](#page-50-0)
- [Section 6.3.5.2, "View an Outcome Proficiency Set"](#page-51-0)
- [Section 6.3.5.3, "Edit an Outcome Proficiency Set"](#page-52-0)
- [Section 6.3.5.4, "Delete an Outcome Proficiency Set"](#page-52-1)

## <span id="page-50-0"></span>**6.3.5.1 Create an Outcome Proficiency Set**

*Figure 6–4 Creating an Outcome Proficiency Set*

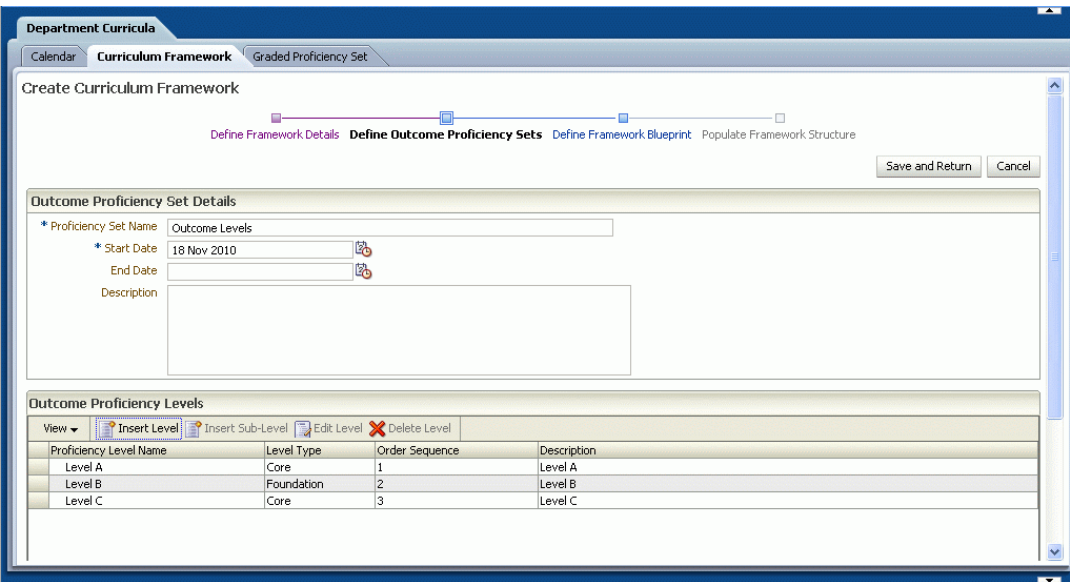

To create an outcome proficiency set, perform the following:

- **1.** Perform Steps 1 to 4 in [Section 6.3.1, "Create a Curriculum Framework"](#page-45-2).
- **2.** In the **Create Curriculum Framework** page, select the next process **Define Outcome Proficiency Sets** in the guided process.
- **3.** Click **Create**.
- **4.** In the **Outcome Proficiency Set Details** table, enter the following details for the new outcome proficiency set:
	- **Proficiency Set Name**

The name of the new outcome proficiency set.

■ **Start Date**

The start date of the outcome proficiency set.

■ **End Date**

The end date of the outcome proficiency set.

■ **Description**

A description of the outcome proficiency set.

- **5.** In the **Outcome Proficiency Levels** table, click **Insert Level** to add a new outcome proficiency level and add it to the outcome proficiency set.
- **6.** The **Insert Level** dialog appears, which enables you to enter the following details:
	- **Proficiency Level Name**

The name of the outcome proficiency set level.

■ **Level Type**

Select the type of outcome proficiency level from the options:

- **–** Core
- **–** Foundation
- **Order Sequence**

A numeric value that is used to indicate the ranking of the outcome proficiency level.

For example:

- **–** Poor can be set in an order sequence number 1
- **–** Average can be set in an order sequence number 2
- **–** Good can be set in an order sequence number 3
- **Description**

A description of the outcome proficiency set.

- **7.** If you want to add an outcome proficiency sub-level as a child of the selected outcome proficiency level, click **Insert Sub-level**.
- **8.** The **Insert Sub-Level** dialog appears, which enables you to enter the following details for the new outcome proficiency sub-level:
	- **Proficiency Level Name**

The name of the outcome proficiency set sub-level.

■ **Type**

Select the type of the outcome proficiency set sub-level options:

- **–** Core
- **–** Foundation
- **Order Sequence Number**

A numeric value that is used to indicate the ranking of the outcome proficiency level.

■ **Description**

A description of the outcome proficiency set sub-level.

- **9.** Click **Save and Return**.
- **10.** The new outcome proficiency set is created in the system.

**Note:** When you click **Return** without saving the changes first, a confirmation dialog prompts you to confirm that any unsaved changes lost.

### <span id="page-51-0"></span>**6.3.5.2 View an Outcome Proficiency Set**

To view the details of an outcome proficiency set, perform the following:

- **1.** Perform Steps 1 to 4 in [Section 6.3.2, "View a Curriculum Framework"](#page-47-0).
- **2.** Click the **Define Outcome Proficiency Set** process step to view the outcome proficiency set that belongs to the selected curriculum framework.
- **3.** The **Outcome Proficiency Set** table appears, which shows a list of outcome proficiency sets.
- **4.** Select the desired outcome proficiency set to view the details.
- **5.** Click **View**. You can view the details of the outcome proficiency set and associated proficiency levels.

#### <span id="page-52-0"></span>**6.3.5.3 Edit an Outcome Proficiency Set**

You must select an existing curriculum framework before you can change or edit an outcome proficiency set.

To edit a level within this outcome proficiency set, perform the following:

- **1.** Perform Steps 1 to 4 in [Section 6.3.3, "Edit a Curriculum Framework".](#page-48-0)
- **2.** Click the **Define Outcome Proficiency Set** process to edit an outcome proficiency set that belongs to the selected curriculum framework.
- **3.** The **Outcome Proficiency Set** table appears, which shows a list of outcome proficiency sets.
- **4.** Select the outcome proficiency set to edit.
- **5.** Click **Edit**. The **Edit Curriculum Framework** page displays, which enables you to edit the outcome proficiency set details.

To edit an outcome proficiency level, perform the following:

- **1.** On the **Outcome Proficiency Level** table, select the proficiency level to be edited.
- **2.** Click **Edit Level**. The **Edit Level** dialog appears, which enables you to edit the details.
- **3.** Click **OK**.

To edit a sub-level, perform the following:

- **1.** On the **Outcome Proficiency Level** table, select the sub-level to be edited.
- **2.** Click **Edit Level**. The **Edit Level** dialog appears, which enables you to edit the details.
- **3.** Click **OK**.

To remove a proficiency level from an outcome proficiency set, perform the following:

- **1.** On the **Outcome Proficiency Levels** table, select the proficiency level.
- **2.** Click **Delete Level**.
- **3.** A confirmation dialog appears to confirm the removal of the proficiency level.
- **4.** Click **OK**.

#### <span id="page-52-1"></span>**6.3.5.4 Delete an Outcome Proficiency Set**

To delete an outcome proficiency set, perform the following:

- **1.** Perform Steps 1 to 4 in [Section 6.3.3, "Edit a Curriculum Framework".](#page-48-0)
- **2.** Click the **Define Outcome Proficiency Set** process to delete the outcome proficiency set.
- **3.** The **Outcome Proficiency Set** table appears, which shows a list of outcome proficiency sets.
- **4.** On the **Outcome Proficiency Set** table, select the desired outcome proficiency set to delete.
- **5.** Click **Delete**. A confirmation dialog appears to confirm the removal of the outcome proficiency set.
- **6.** Click **OK**.

# <span id="page-53-0"></span>**6.3.6 Manage a Curriculum Framework Blueprint**

The Curriculum Framework Blueprint defines the parent-child relationship constraints of the curriculum framework items.

This section describes how to manage a curriculum framework blueprint. It includes the following topics:

- [Section 6.3.6.1, "Create a Curriculum Framework Blueprint"](#page-53-1)
- [Section 6.3.6.2, "Edit a Curriculum Framework Blueprint"](#page-54-0)

#### <span id="page-53-1"></span>**6.3.6.1 Create a Curriculum Framework Blueprint**

#### *Figure 6–5 Creating a Framework Blueprint*

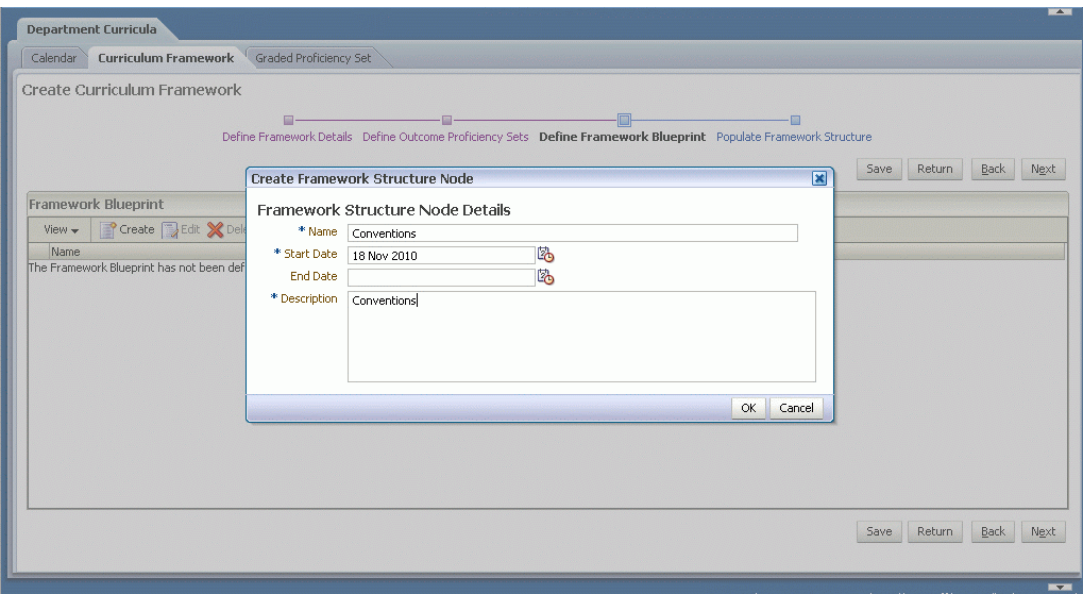

To create a curriculum framework blueprint, perform the following:

- **1.** Perform Steps 1 to 7 in [Section 6.3.1, "Create a Curriculum Framework"](#page-45-2).
- **2.** In the **Create Curriculum Framework** page, select the **Define Framework Blueprint** process.
- **3.** In the **Framework Blueprint** table, click **Create**. The **Create Framework Structure Node** dialog appears, which enables you to enter the following details:
	- **Name**

The name of the framework blueprint node.

■ **Start Date**

The start date of the framework blueprint node.

■ **End Date**

The end date of the framework blueprint node.

■ **Description**

A description of the framework blueprint node.

- **4.** Click **OK**.
- **5.** Click **Save**.

To add a child framework blueprint node, perform the following:

- **1.** On the **Framework Blueprint** table, select the desired framework blueprint node to add a child framework type.
- **2.** Click **Create**. The **Create Framework Structure Node** dialog appears, which enables you to enter the following:
	- **Parent Structure Name**

The name of the selected framework blueprint node.

■ **Name**

The name of the child framework blueprint node.

■ **Start Date**

The start date of the framework blueprint node.

■ **End Date**

The end date of the framework blueprint node.

■ **Description**

A description of the framework blueprint node.

- **3.** Click **OK**.
- **4.** Click **Save**.

#### <span id="page-54-0"></span>**6.3.6.2 Edit a Curriculum Framework Blueprint**

To edit an existing curriculum framework blueprint, perform the following:

- **1.** Perform Steps 1 to 4 in [Section 6.3.3, "Edit a Curriculum Framework".](#page-48-0)
- **2.** Click the **Define Framework Blueprint** process to edit the framework blueprint.
- **3.** The **Framework Blueprint** tree table appears, which displays a tree structure view of the curriculum framework.
- **4.** On the **Framework Blueprint** tree table, select the framework blueprint node to edit.
- **5.** Click **Edit**. The **Edit Framework Node** dialog appears, which enables you to edit the name, start date, end date and description.
- **6.** Click **OK**.
- **7.** Click **Save**.

To remove a framework blueprint node, perform the following:

- **1.** On the **Framework Blueprint** table, select the framework blueprint node to remove.
- **2.** Click **Delete**.
- **3.** A confirmation dialog appears to confirm the removal of the framework blueprint node.
- **4.** Click **OK**.
- **5.** Click **Save**.

# <span id="page-55-0"></span>**6.3.7 Manage Framework Items**

A curriculum framework consists of a structured hierarchy of framework items.

This section describes how to manage framework items. It includes the following topics:

- [Section 6.3.7.1, "Create a Curriculum Framework Item"](#page-55-1)
- [Section 6.3.7.2, "Delete a Curriculum Framework Item"](#page-57-1)

#### <span id="page-55-1"></span>**6.3.7.1 Create a Curriculum Framework Item**

#### *Figure 6–6 Creating a Curriculum Framework Item*

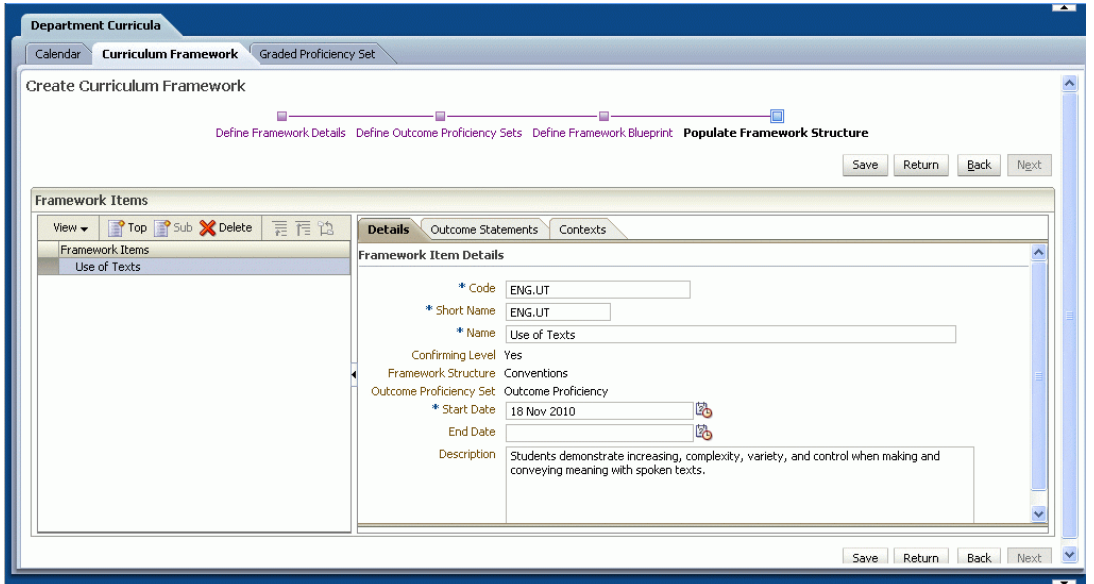

To create a curriculum framework item, perform the following:

- **1.** Perform Steps 1 to 11 in [Section 6.3.1, "Create a Curriculum Framework"](#page-45-2).
- **2.** On the left section of the **Framework Items** table, click **Top**.
- **3.** The **Create Top Framework Item** dialog appears, which enables you to enter the following:
	- **Code**

A code for the new curriculum framework item.

■ **Short Name**

A short name for the new curriculum framework item.

■ **Name**

The full name of the new curriculum framework item.

#### ■ **Confirming Level**

Indicates whether confirmations can be made against the new curriculum framework item.

Select from the options:

- **–** Yes
- **–** No
- **Framework Structure**

Select the framework blueprint node from the options.

**Outcome Proficiency Set** 

Select the outcome proficiency set from the options.

**Start Date** 

The start date of the curriculum framework item.

**End Date** 

The end date of the curriculum framework item.

■ **Description**

A description of the curriculum framework item.

**4.** Click **OK**.

You can also create a child framework item under an existing top level framework item.

To create a child framework item, perform the following:

- **1.** On the left section of the **Framework Item** table, select the top level framework item to add on the child type framework item.
- **2.** Click **Sub**. The **Create Sub Framework Item** dialog appears, which enables you to enter the following:
	- **Code**

A code that is used for the new curriculum framework item.

**Short Name** 

A short name for the new curriculum framework item.

■ **Name**

The name of the new curriculum framework item.

■ **Confirming Level**

Indicates whether confirmations can be made against the new curriculum framework item. Select from the options::

- **–** Yes
- **–** No
- **Framework Structure**

Select the framework blueprint node from the options.

**Outcome Proficiency Set** 

Select the outcome proficiency set from the options.

■ **Start Date**

The start date of the curriculum framework item.

**End Date** 

The end date of the curriculum framework item.

■ **Description**

A description of the curriculum framework item.

- **3.** Click **OK**.
- **4.** Click **Save**.

#### <span id="page-57-1"></span>**6.3.7.2 Delete a Curriculum Framework Item**

To delete a curriculum framework item, perform the following:

- **1.** Perform Steps 1 to 4 in [Section 6.3.3, "Edit a Curriculum Framework".](#page-48-0)
- **2.** Click **Populate Framework Structure** in the guided process to delete the framework items.
- **3.** The **Framework Items** tree table appears, which shows a list of framework items.
- **4.** On the **Framework Items** tree table, select the framework item to delete.
- **5.** Click **Delete**. A confirmation dialog appears to confirm the deletion.
- **6.** Click **OK**.

## <span id="page-57-0"></span>**6.3.8 Manage Outcome Statements**

An Outcome Statement is a statement used to describe the meaning of an outcome proficiency level for a framework item.

This section describes how to manage the outcome statements. It includes the following topics:

- [Section 6.3.8.1, "Create an Outcome Statement"](#page-58-0)
- [Section 6.3.8.2, "View an Outcome Statement"](#page-59-0)
- [Section 6.3.8.3, "Edit an Outcome Statement"](#page-59-1)
- [Section 6.3.8.4, "Delete an Outcome Statement"](#page-59-2)

#### <span id="page-58-0"></span>**6.3.8.1 Create an Outcome Statement**

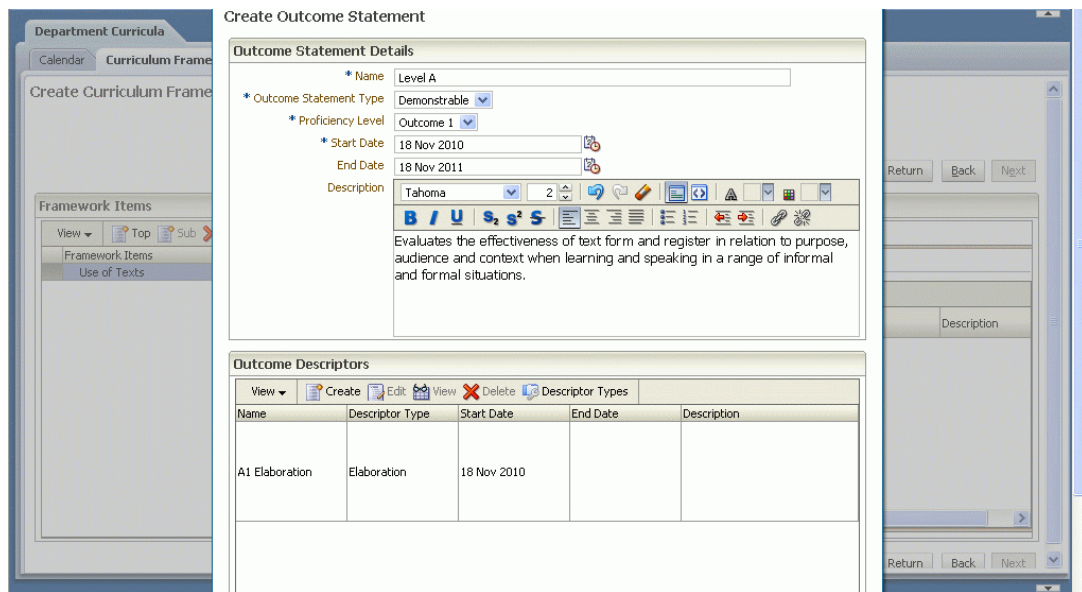

*Figure 6–7 Creating an Outcome Statement*

To create an outcome statement, perform the following:

- **1.** Perform Steps 1 to 18 in [Section 6.3.1, "Create a Curriculum Framework"](#page-45-2).
- **2.** In the **Outcome Statements** table, click **Create**.
- **3.** The **Create Outcome Statement** dialog appears, which enables you to enter the following:
	- **Name**

The name of the outcome statement.

**Outcome Statement Type** 

Select one of the outcome statement type options:

**–** Annotative

An annotative outcome statement is useful for providing annotations within the curriculum, but cannot be used for making assessments against the curriculum.

**–** Demonstrable

A demonstrable outcome statement is the normal type of outcome statement that can be used for making assessments against the curriculum.

**–** Indicative

An indicative outcome statement is useful for indicating student expectations within the curriculum, but cannot be used for making assessments against the curriculum.

**Start Date** 

The start date of the outcome statement.

**End Date** 

The end date of the outcome statement.

■ **Description**

The details of the outcome statement using HTML or plain text.

- **4.** Click **OK**.
- **5.** Click **Save**.

Multiple outcome descriptors may also be defined, see [Section 6.3.10.1, "Create an](#page-61-0)  [Outcome Descriptor".](#page-61-0)

#### <span id="page-59-0"></span>**6.3.8.2 View an Outcome Statement**

To view the details of an outcome statement, perform the following:

- **1.** Click the **Outcome Statements** tab on the right section of the **Framework Item** table and select the outcome statement to view.
- **2.** Click **View**. The **View Outcome Statement** dialog appears, which shows the details of the outcome statement.

#### <span id="page-59-1"></span>**6.3.8.3 Edit an Outcome Statement**

To edit the details of an outcome statement, perform the following:

- **1.** Click the **Outcome Statements** tab on the right section of the **Framework Item** table and select the outcome statement to edit.
- **2.** Click **Edit**. The **Edit Outcome Statement** dialog appears, which enables you to edit the details of the selected outcome statement.
- **3.** Click **OK** to update the changes.

#### <span id="page-59-2"></span>**6.3.8.4 Delete an Outcome Statement**

To delete an outcome statement, perform the following:

- **1.** Click the **Outcome Statements** tab on the right section of the **Framework Items** table and select the outcome statement to delete.
- **2.** Click **Delete**. A confirmation dialog appears to confirm the deletion.
- **3.** Click **OK**. The outcome statement is deleted from the selected curriculum framework item.

# **6.3.9 Manage Outcome Descriptor Types**

An Outcome Descriptor Type indicates the type of the outcome descriptor.

This section describes how to manage the outcome descriptor types. It includes the following topics:

- [Section 6.3.9.1, "Create an Outcome Descriptor Type"](#page-60-0)
- [Section 6.3.9.2, "View an Outcome Descriptor Type"](#page-60-1)
- [Section 6.3.9.3, "Edit an Outcome Descriptor Type"](#page-60-2)
- [Section 6.3.9.4, "Delete an Outcome Descriptor Type"](#page-61-1)

## <span id="page-60-0"></span>**6.3.9.1 Create an Outcome Descriptor Type**

*Figure 6–8 Creating an Outcome Descriptor Type*

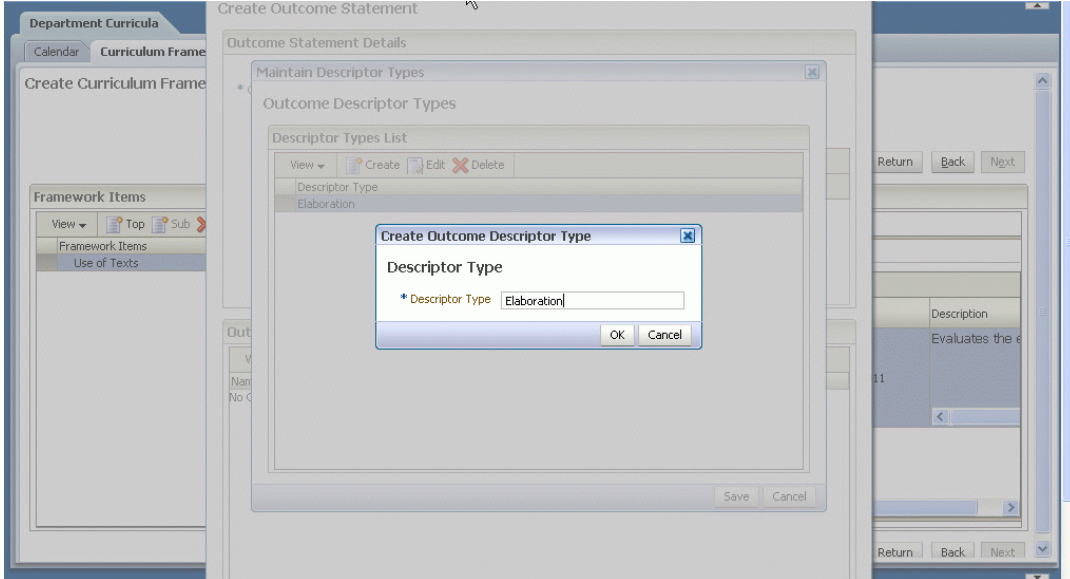

To create an outcome descriptor type, perform the following:

- **1.** Perform Steps 1 to 18 in [Section 6.3.1, "Create a Curriculum Framework"](#page-45-2).
- **2.** Perform Steps 2 to 3 in [Section 6.3.8.1, "Create an Outcome Statement".](#page-58-0)
- **3.** In the **Outcome Descriptors** table, click **Descriptor Type**s.
- **4.** The **Maintain Descriptor Types** appears.
- **5.** Click **Create**. The **Create Outcome Descriptor Type** appears, which enables you to enter the name of the descriptor type in the **Descriptor Type** field.
- **6.** Click **OK**.
- **7.** The new descriptor type appears in the list of available descriptor types.

#### <span id="page-60-1"></span>**6.3.9.2 View an Outcome Descriptor Type**

To view the details of an outcome descriptor type, perform the following:

- **1.** Perform Steps 1 to 3 in [Section 6.3.10.2, "View an Outcome Descriptor".](#page-62-0)
- **2.** The **View Outcome Statement** menu displays a list of all the outcome descriptors and descriptor types that are defined for the outcome statement.

#### <span id="page-60-2"></span>**6.3.9.3 Edit an Outcome Descriptor Type**

To edit the details of an outcome descriptor type, perform the following:

- **1.** Perform Steps 1 to 2 in [Section 6.3.10.3, "Edit an Outcome Descriptor".](#page-62-1)
- **2.** Click **Descriptor Type**. The **Maintain Descriptor Types** dialog appears.
- **3.** Select the outcome descriptor type to edit.
- **4.** Click **Edit**. The **Edit Outcome Descriptor Type** dialog appears, which enables you to edit the name of the descriptor type.
- **5.** Click **OK**.

## <span id="page-61-1"></span>**6.3.9.4 Delete an Outcome Descriptor Type**

To delete an outcome descriptor type, perform the following:

- **1.** Perform Steps 1 to 2 in [Section 6.3.10.3, "Edit an Outcome Descriptor".](#page-62-1)
- **2.** Click **Descriptor Type**. The **Maintain Descriptor Type** dialog appears.
- **3.** Click **Delete**. A confirmation dialog appears to confirm the deletion.
- **4.** Click **OK**.

## **6.3.10 Manage Outcome Descriptors**

You can provide additional information surrounding an outcome statement in the outcome descriptors.

This section describes how to manage an outcome descriptor. It includes the following topics:

- [Section 6.3.10.1, "Create an Outcome Descriptor"](#page-61-0)
- [Section 6.3.10.2, "View an Outcome Descriptor"](#page-62-0)
- [Section 6.3.10.3, "Edit an Outcome Descriptor"](#page-62-1)
- [Section 6.3.10.4, "Delete an Outcome Descriptor"](#page-62-2)

**Note:** You must define a Descriptor Type before you can create an Outcome Descriptor. For more information on how to create a descriptor type, see [Section 6.3.9.1, "Create an Outcome Descriptor](#page-60-0)  [Type"](#page-60-0).

#### <span id="page-61-0"></span>**6.3.10.1 Create an Outcome Descriptor**

#### *Figure 6–9 Creating an Outcome Descriptor*

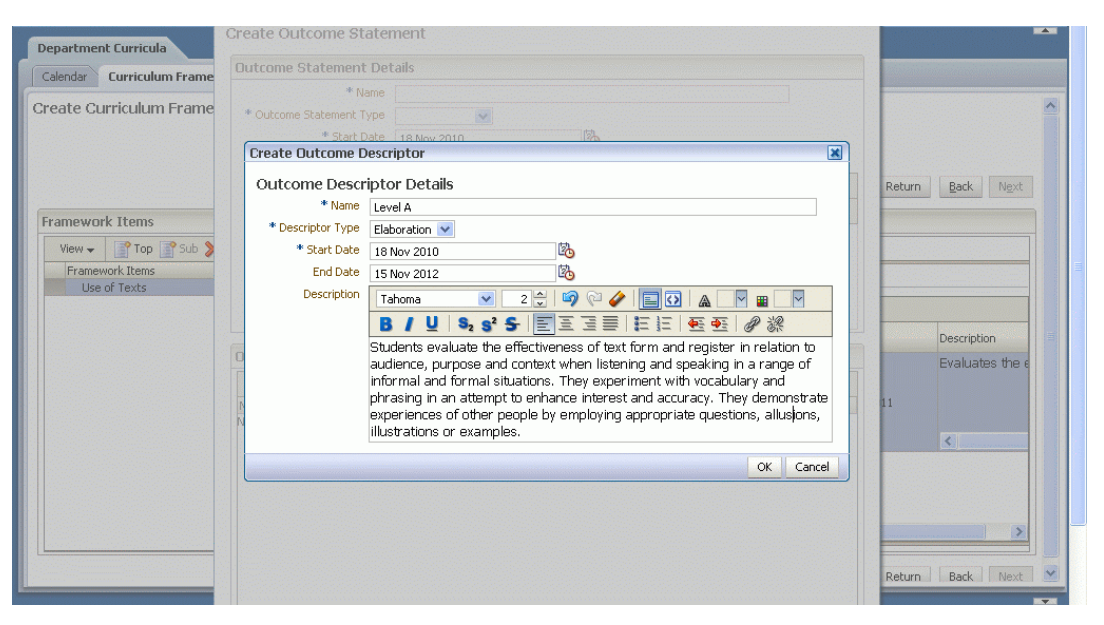

To create an outcome descriptor, perform the following:

**1.** Perform Steps 1 to 18 in [Section 6.3.1, "Create a Curriculum Framework"](#page-45-2).

- **2.** Perform Steps 2 to 3 in [Section 6.3.8.1, "Create an Outcome Statement".](#page-58-0)
- **3.** On the **Outcome Descriptors** table of the **Create Outcome Statement** dialog, click **Create**.
- **4.** The **Create Outcome Descriptor** dialog appears, which enables you to enter the following:
	- **Name**

The name of the outcome descriptor.

**Descriptor Type** 

Select from the descriptor type options.

**Start Date** 

The start date of the outcome descriptor.

**End Date** 

The end date of the outcome descriptor.

■ **Description**

A description of the outcome descriptor in plain text.

**5.** Click **OK**.

#### <span id="page-62-0"></span>**6.3.10.2 View an Outcome Descriptor**

To view the details of an outcome descriptor, perform the following:

- **1.** Perform Steps 1 to 3 in [Section 6.3.8.2, "View an Outcome Statement"](#page-59-0).
- **2.** The **View Outcome Statement** dialog displays a list of all the outcome descriptors defined for the outcome statement.
- **3.** On the **Outcome Descriptors** table, select the outcome descriptor to view.
- **4.** Click **View**. The **View Outcome Descriptor** dialog appears, which shows the details of the outcome descriptor.

#### <span id="page-62-1"></span>**6.3.10.3 Edit an Outcome Descriptor**

To edit the details of an outcome descriptor, perform the following:

- **1.** Perform Steps 1 to 3 in [Section 6.3.8.3, "Edit an Outcome Statement"](#page-59-1).
- **2.** In the **Edit Outcome Statement** dialog, a list of all the outcome descriptors defined for the outcome statement is displayed.
- **3.** On the **Outcome Descriptors** table, select the outcome descriptor to edit.
- **4.** Click **Edit**.
- **5.** The **Edit Outcome Descriptor** dialog appears, which enables you to edit the details of the selected outcome descriptor.
- **6.** Click **OK**.

#### <span id="page-62-2"></span>**6.3.10.4 Delete an Outcome Descriptor**

To delete an outcome descriptor, perform the following:

- **1.** Perform Steps 1 to 3 in [Section 6.3.10.4, "Delete an Outcome Descriptor".](#page-62-2)
- **2.** Click **Delete**. A confirmation dialog appears to confirm the deletion.

**3.** Click **OK**.

**7**

# **How to Manage the School Curricula** <sup>7</sup>

Curriculum Frameworks are defined at the Department level. A number of different curriculum frameworks can operate simultaneously. A curriculum framework must be defined and active before it can be adopted by Schools. For more information on how to manage department curriculum frameworks, see Section 6.3, "Manage a Curriculum Framework."

This chapter describes how to manage the school curriculum frameworks. It includes the following sections:

- [Section 7.1, "Manage School Academic Calendars"](#page-64-0)
- [Section 7.2, "Manage School Curriculum Frameworks"](#page-65-0)
- [Section 7.3, "Manage School Graded Proficiency Sets"](#page-67-0)
- [Section 7.4, "Manage Courses"](#page-70-0)
- [Section 7.5, "Manage Offerings"](#page-74-0)
- [Section 7.6, "Manage Classes"](#page-76-0)

# <span id="page-64-0"></span>**7.1 Manage School Academic Calendars**

The schools can adopt an existing department academic calendar in order to be able to subsequently adopt a department curriculum framework for that calendar period.

This section includes the following topics:

- [Section 7.1.1, "Adopt a Department Academic Calendar"](#page-64-1)
- [Section 7.1.2, "Delete a School Academic Calendar"](#page-65-1)

# <span id="page-64-1"></span>**7.1.1 Adopt a Department Academic Calendar**

To adopt a department academic calendar, perform the following:

**1.** On the **School Curricula** tab, click the **Calendar** subtab.

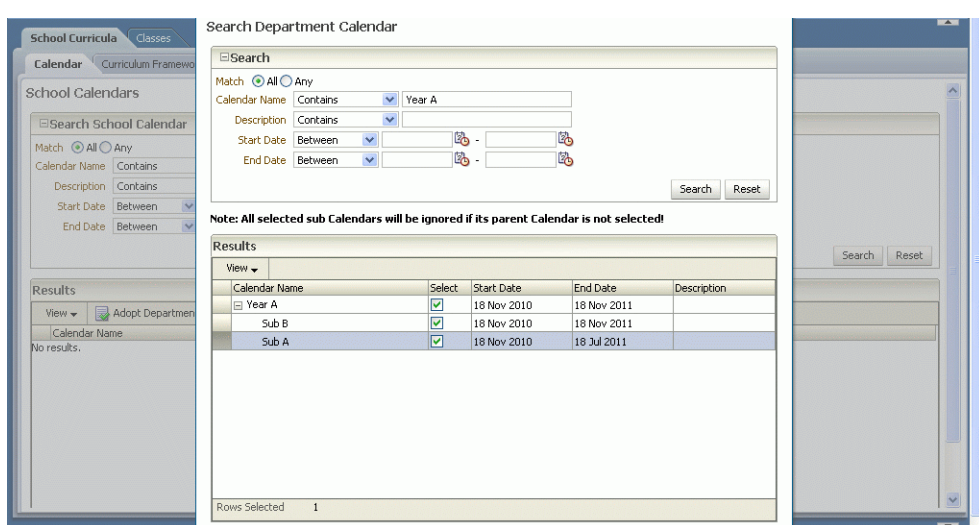

*Figure 7–1 Adopting the Department Calendar*

- **2.** The **Search School Calendar** page displays.
- **3.** Click **Adopt Department Calendar**. The **Adopt Department Calendar** dialog appears.
- **4.** Search for the department calendar and select the calendar to adopt.
- **5.** Click **OK**.

The new department academic calendar is added as a school calendar.

# <span id="page-65-1"></span>**7.1.2 Delete a School Academic Calendar**

To delete an academic calendar, perform the following:

- **1.** On the **School Curricula** tab, click the **Calendar** subtab.
- **2.** A list of existing school academic calendars appears.
- **3.** Select the academic calendar to delete.
- **4.** Click **Delete**. A confirmation dialog appears to confirm the deletion.
- **5.** Click **OK**. The selected academic calendar is deleted successfully.

# <span id="page-65-0"></span>**7.2 Manage School Curriculum Frameworks**

To use a curriculum framework, a school must adopt a department curriculum framework based on a defined school academic calendar.

This section describes how to manage the school curriculum frameworks. It includes the following topics:

- [Section 7.2.1, "Adopt a Curriculum Framework to School"](#page-65-2)
- [Section 7.2.2, "Edit an Adopted Curriculum Framework to School"](#page-67-1)

### <span id="page-65-2"></span>**7.2.1 Adopt a Curriculum Framework to School**

You must adopt an academic calendar for the school before you can adopt a curriculum framework.

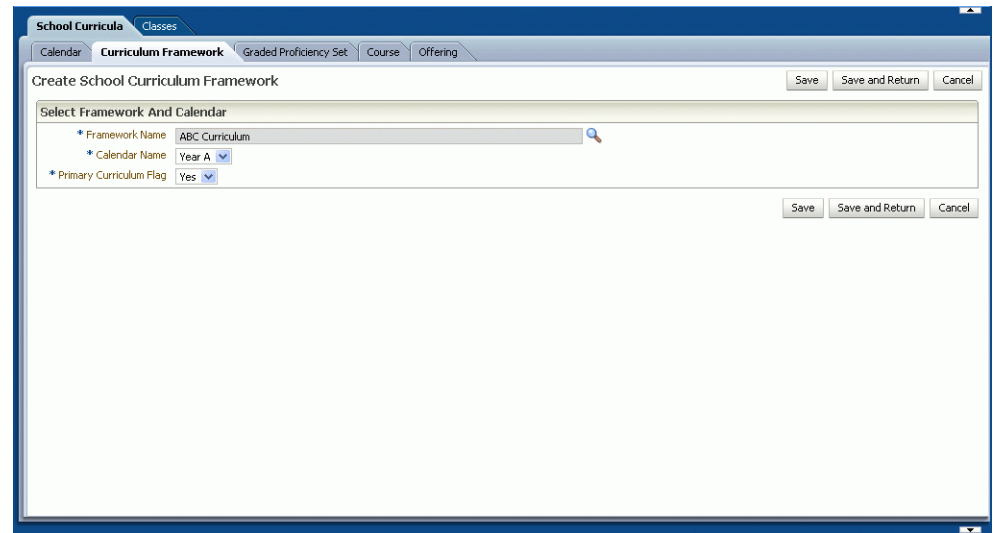

*Figure 7–2 Adopting a Curriculum Framework to School*

To adopt a curriculum framework, perform the following:

- **1.** On the **School Curricula** tab, click the **Curriculum Framework** subtab.
- **2.** The **Search School Curriculum Framework** page displays.
- **3.** Click **Adopt Department Curriculum**. The **Create School Curriculum Framework** page appears, which enables you to enter the following:
	- **Framework Name**

Select the curriculum framework to be adopted.

For example:

- **–** Curriculum A
- **–** Curriculum B
- **Calendar Name**

Select the school's academic calendar for which the specified department curriculum framework is to be adopted.

For example:

- **–** Calendar Year A
- **–** Calendar Year 2009
- **Primary Curriculum Flag**

Indicates whether the adopted department curriculum framework is the primary curriculum within the school.

To set the curriculum as primary, select from the options:

**–** Yes

The adopted department curriculum framework is the primary curriculum.

**–** No

The adopted department curriculum framework is not the primary curriculum.

**4.** Click **Save and Return**. The newly adopted curriculum framework is available for use within the school.

# <span id="page-67-1"></span>**7.2.2 Edit an Adopted Curriculum Framework to School**

To edit an adopted curriculum framework, perform the following:

- **1.** On the **School Curricula** tab, click the **Curriculum Framework** subtab.
- **2.** Select the adopted curriculum framework to change.
- **3.** Click **Edit**. The **Edit School Curriculum Framework** page appears, which enables you to edit the details.
- **4.** Click **Save and Exit**.

# <span id="page-67-0"></span>**7.3 Manage School Graded Proficiency Sets**

A School Graded Proficiency Set is a grade-based assessment used within the school for day-to-day student assessment.

A school can create their own graded proficiency. A school can also adopt a graded proficiency set defined at the Department level.

This section describes how to manage the graded proficiency sets. It includes the following topics:

- [Section 7.3.1, "Adopt a Department Graded Proficiency Set"](#page-67-2)
- [Section 7.3.2, "Create a School Graded Proficiency Set"](#page-68-0)
- [Section 7.3.3, "Search for a School Graded Proficiency Set"](#page-69-0)
- [Section 7.3.4, "View a School Graded Proficiency Set"](#page-70-1)
- [Section 7.3.5, "Edit a School Graded Proficiency Set"](#page-70-2)
- [Section 7.3.6, "Delete a School Graded Proficiency Set"](#page-70-3)

# <span id="page-67-2"></span>**7.3.1 Adopt a Department Graded Proficiency Set**

#### *Figure 7–3 Adopting a Department Graded Proficiency Set*

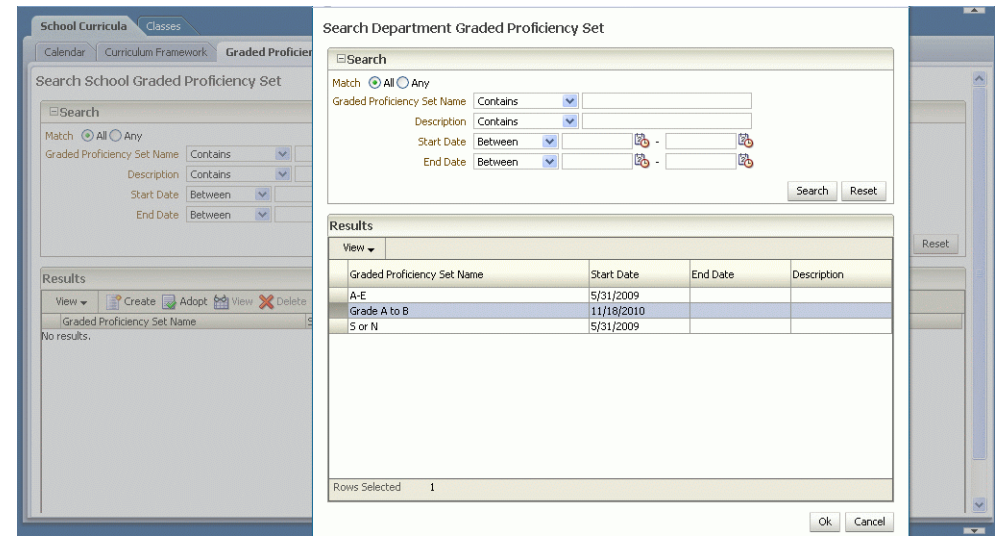

To adopt a graded proficiency set, perform the following:

- **1.** On the **School Curricula** tab, click the **Graded Proficiency Set** subtab.
- **2.** The **Search School Graded Proficiency Set** displays.
- **3.** Click **Adopt**. The **Adopt Department Graded Proficiency Set** dialog appears.
- **4.** Search for the department graded proficiency set and select to adopt the graded proficiency set.
- **5.** Click **OK**. The adopted department graded proficiency set appears on the **Search School Graded Proficiency Set** page.
- **6.** The adopted graded proficiency set is now available for use within the school.

## <span id="page-68-0"></span>**7.3.2 Create a School Graded Proficiency Set**

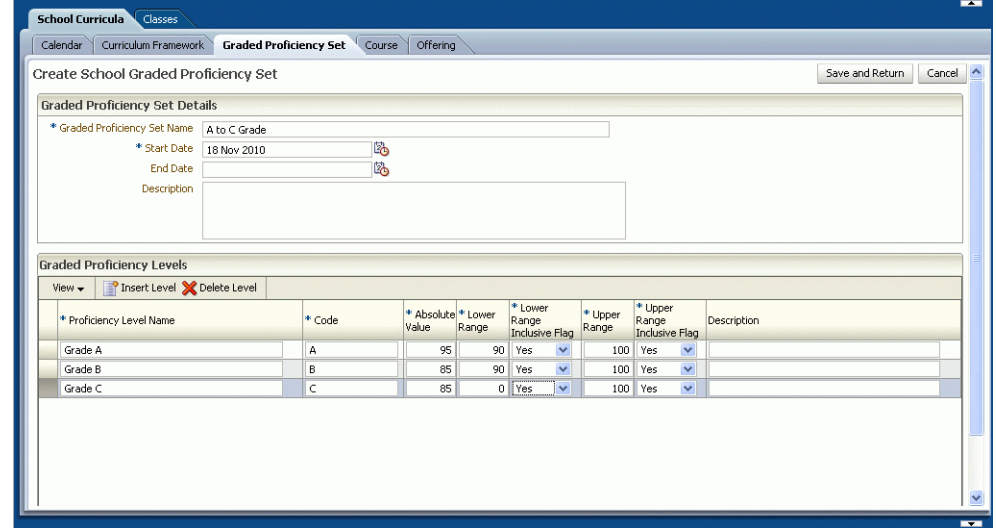

*Figure 7–4 Creating a School Graded Proficiency Set*

To create a school graded proficiency set, perform the following:

- **1.** On the **School Curricula** tab, click the **Graded Proficiency Set** subtab.
- **2.** Click **Create**. The **Create School Graded Proficiency Set** page appears, which enables you to enter the following:
	- **Graded Proficiency Set Name**

The name of the school graded proficiency set.

■ **Start Date**

The start date of the school graded proficiency set.

■ **End Date**

The end date of the school graded proficiency set.

■ **Description**

A description of the school graded proficiency set.

**3.** Click **Insert Level** to create a graded proficiency level and to add it to the graded proficiency set.

**4.** A new row in an editable mode appears, which enables you to enter the following:

#### **Proficiency Level Name**

The name of the proficiency level.

■ **Code**

A code that is used to indicate the proficiency level.

■ **Absolute Value**

A numeric value that is used to rank or convert the proficiency level.

A proficiency level with a higher absolute value appears toward the end of a list values.

■ **Lower Range**

The lower boundary of the proficiency level range that you can convert from a mark to a proficiency level.

A numeric value from scale of 0 to 100.

**Lower Range Inclusive Flag** 

Indicates whether the range value is inclusive of the lower range.

■ **Upper Range**

The upper boundary of the proficiency level range that you can convert from a mark to a proficiency level.

A numeric value from scale of 0 to 100.

**Upper Range Inclusive Flag** 

Indicates whether the range value is inclusive of the upper range.

■ **Description**

A description of the proficiency level.

**5.** Click **Save and Return**.

**Note:** The range of the proficiency levels must not overlap with another level in the same school graded proficiency set.

# <span id="page-69-0"></span>**7.3.3 Search for a School Graded Proficiency Set**

To search for a school graded proficiency set, perform the following:

- **1.** On the **School Curricula** tab, click the **Graded Proficiency Set** subtab.
- **2.** Enter either one search criteria:
	- **Graded Proficiency Set Name**

The name of the school graded proficiency set.

■ **Description**

A description of the school graded proficiency set.

■ **Start Date**

The start date of the school graded proficiency set.

**End Date** 

The end date of the school graded proficiency set.

- **3.** Click **Search**.
- **4.** The system displays a list of graded proficiency sets that match the specified search criteria.

# <span id="page-70-1"></span>**7.3.4 View a School Graded Proficiency Set**

To view the details of a graded proficiency set, perform the following:

- **1.** On the **School Curricula** tab, click the **Graded Proficiency Set** subtab.
- **2.** Search for the Graded Proficiency Set and select to view the details.
- **3.** Click **View**. The **View School Graded Proficiency Set** page displays, which shows the details of the graded proficiency set and the levels created.
- **4.** Click **Return** to go back to the **Search School Graded Proficiency Set** page.

## <span id="page-70-2"></span>**7.3.5 Edit a School Graded Proficiency Set**

To edit the details of a graded proficiency set, perform the following:

- **1.** On the **School Curricula** tab, click the **Graded Proficiency Set** subtab.
- **2.** The **Search School Graded Proficiency Set** page displays a list of the adopted department graded proficiency sets and the school's own graded proficiency sets.
- **3.** Search for the graded proficiency set and select to edit the details.
- **4.** Click **Edit**. The **Edit School Proficiency Set** page displays, which enables you to edit the details.

**Note:** You cannot make changes to an adopted department graded proficiency set.

### <span id="page-70-3"></span>**7.3.6 Delete a School Graded Proficiency Set**

To delete a school graded proficiency set, perform the following:

- **1.** On the **School Curricula** tab, click the **Graded Proficiency Set** subtab.
- **2.** Search for the graded proficiency set and select to delete.
- **3.** Click **Delete**.
- **4.** A confirmation dialog appears to confirm the deletion.
- **5.** Click **OK**. The selected graded proficiency set is deleted successfully.

# <span id="page-70-0"></span>**7.4 Manage Courses**

You can create Courses after the school curriculum framework are defined. After courses are defined, the school can offer the courses.

When Courses are defined, you may assign one or more tags to assist you in finding courses for a class.

This section describes how to manage courses. It includes the following topics:

- [Section 7.4.1, "Create a Course"](#page-71-0)
- [Section 7.4.2, "Search for a Course"](#page-72-0)
- [Section 7.4.3, "View a Course"](#page-72-1)
- [Section 7.4.4, "Edit a Course"](#page-73-0)
- [Section 7.4.5, "Delete a Course"](#page-74-1)

### <span id="page-71-0"></span>**7.4.1 Create a Course**

To create a course, perform the following:

- **1.** On the **School Curricula** tab, click the **Course** subtab.
- **2.** The **Search Course** main page displays.
- **3.** Click **Create**. The **Create Course** page displays, which enables you to enter the following:
	- **Course Name**

The name of the course.

■ **Course Code**

A code for the course.

**Start Date** 

The start date of the course.

■ **End Date**

The end date of the course.

■ **Description**

A description of the course.

- **4.** Click **Add** to assign a tag to a course.
- **5.** The **Select Tags** dialog appears, which enables you to search for available tags and then select a tag.
- **6.** Click **OK** to add the tag to the course.
- **7.** Click **Save and Return**.

You can also create a new tag for the course.

To create a tag, perform the following:

- **1.** On the **Select Tags** dialog, click **Create**.
- **2.** The **Create Tag** dialog appears, which enables you to enter a new tag for the course.
- **3.** Enter the new tag and click **OK**.
- **4.** The new tag is added to the course.
- **5.** Click **Save and Return**.
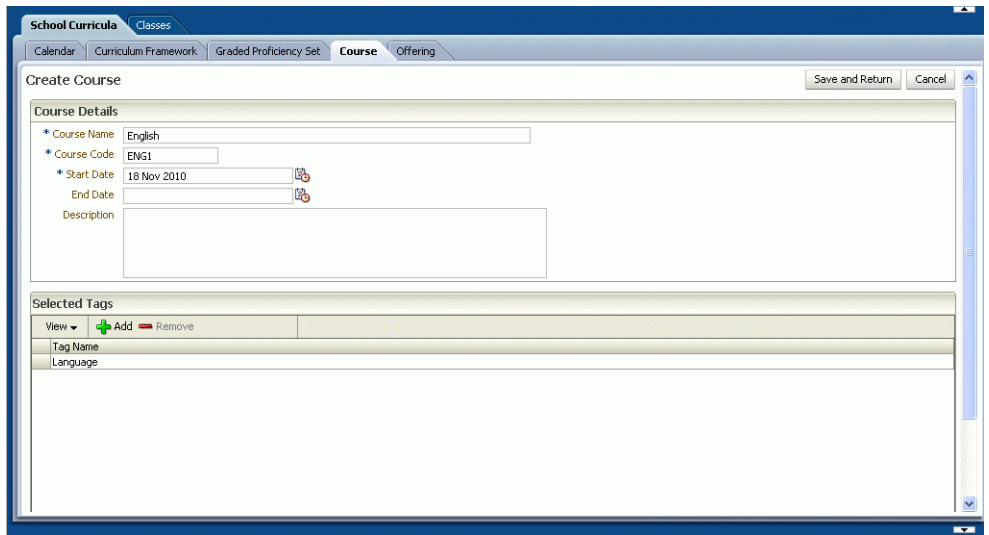

*Figure 7–5 Creating a Course*

# **7.4.2 Search for a Course**

To search for a course, perform the following:

- **1.** On the **School Curricula** tab, click the **Course** subtab.
- **2.** The **Search Course** page displays.
- **3.** Enter either one search criteria:
	- **Course Name**

Enter the name of the course.

■ **Course Code**

Enter the course code.

■ **Start Date**

The start date of the course.

**End Date** 

The end date of the course.

- **4.** Click **Search**.
- **5.** The system displays a list of courses that match the specified search criteria.

# **7.4.3 View a Course**

To view the details of a course, perform the following:

- **1.** On the **School Curricula** tab, click the **Course** subtab.
- **2.** The **Search Course** page displays.
- **3.** Search for the course and select the course to view the details.
- **4.** Click **View Course**. The **View Course** page displays, which shows the details of the course and a list of tags assigned to the course.
- **5.** Click **Return** to go back to the **Search Course** page.

# **7.4.4 Edit a Course**

To edit the details of a course, perform the following:

- **1.** On the **School Curricula** tab, click the **Course** subtab.
- **2.** The **Search Course** page displays.
- **3.** Search for the course to edit and select the course.
- **4.** Click **Edit**. The **Edit Course** page displays, which enables you to edit the following details:
	- **Course Name**

Enter the name of the course.

**Course Code** 

A code for the course.

**Start Date** 

The start date of the course.

■ **End Date**

The end date of the course.

■ **Description**

The description of the course.

**5.** Click **Save and Return**.

You can assign existing tags to the course.

To assign existing tags, perform the following:

- **1.** On the **Edit Course** page, click **Add** in the **Select Tags** panel.
- **2.** The **Select Tags** dialog appears, which enables you to search for the existing tags and then select a tag.
- **3.** Click **OK**.

You can also assign a new tag to the course.

To assign a new tag, perform the following:

- **1.** On the **Edit Course** page, click **Add** in the **Select Tags** panel.
- **2.** The **Select Tags** dialog appears which enables you to create a tag.
- **3.** Click **Create**. The **Create Tag** dialog appears, enter the new tag.
- **4.** Select the new tag and click **OK**.
- **5.** Click **Save and Return**.

You can remove assigned tags from a course.

To remove a tag, perform the following:

- **1.** On the **Edit Course** page, select the tag to remove.
- **2.** Click **Remove**. A confirmation dialog appears to confirm the deletion.
- **3.** Click **OK**.
- **4.** Click **Save and Return**.

# **7.4.5 Delete a Course**

To delete a course, perform the following:

- **1.** On the **School Curricula** tab, click the **Course** subtab.
- **2.** The **Search Course** page displays.
- **3.** Search for the course to delete and select the course.
- **4.** Click **Delete**. A confirmation dialog appears to confirm the deletion.
- **5.** Click **OK**.

# **7.5 Manage Offerings**

You can manage Offerings after the school curriculum framework, academic calendar and courses are defined.

Courses are offered by the school in a particular academic period based on a curriculum.

This section describes how to manage offerings. It includes the following topics:

- [Section 7.5.1, "Create an Offering"](#page-74-0)
- [Section 7.5.2, "Search for an Offering"](#page-75-0)
- [Section 7.5.3, "View an Offering"](#page-76-0)
- [Section 7.5.4, "Edit an Offering"](#page-76-1)
- [Section 7.5.5, "Delete an Offering"](#page-76-2)

# <span id="page-74-0"></span>**7.5.1 Create an Offering**

### *Figure 7–6 Creating an Offering*

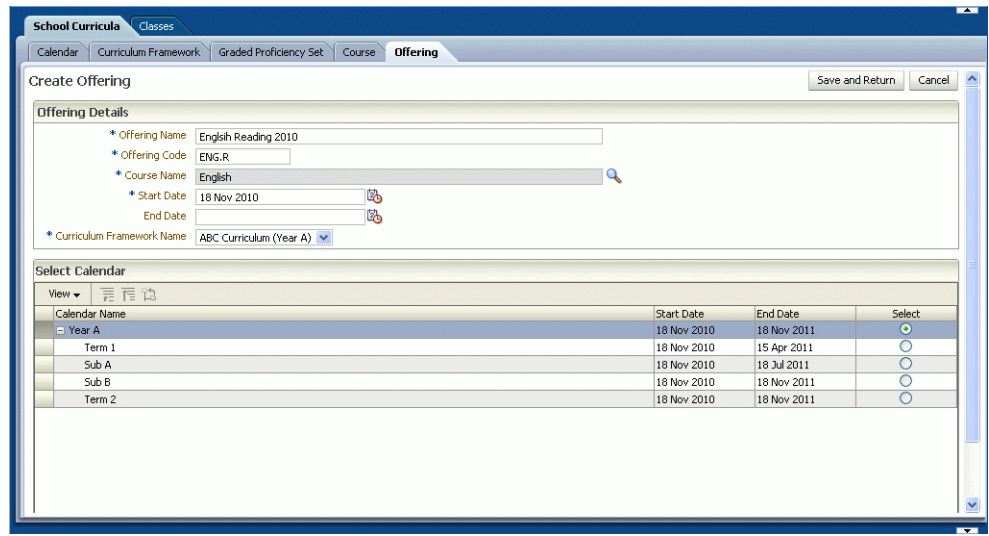

To create an offering of a course, perform the following:

- **1.** On the **School Curricula** tab, click the **Offering** subtab.
- **2.** The **Offering** main page displays.
- **3.** Click **Create**. The **Create Offering** page displays, which enables you to enter the following:
	- **Offering Name**

The name of the new offering.

■ **Offering Code** 

A code for the offering.

■ **Course Name**

The name of the course with which this offering is associated.

Search for course name and select course name for the offering.

■ **Start Date**

The start date of the offering.

■ **End Date**

The end date of the offering.

■ **Curriculum Framework Name**

You must select an adopted school curriculum framework to associate it with the offering.

- **4.** Select a school calendar for the Offering.
- **5.** Click **Save and Return**.

# <span id="page-75-0"></span>**7.5.2 Search for an Offering**

To search for an offering, perform the following:

- **1.** On the **School Curricula** tab, click the **Offering** subtab.
- **2.** The **Offering** main page displays.
- **3.** Enter either one search criteria:
	- **Offering Name**

The name of the offering.

■ **Course Name**

The name of the course with which this offering is associated.

■ **Calendar Name**

The academic calendar period in which this course is offered.

**Curriculum Framework Name** 

The name of the curriculum framework on which this offering is based.

**Start Date** 

The start date of the course.

■ **End Date**

The end date of the course.

- **4.** Click **Search**.
- **5.** The system displays a list of offerings that match the specified search criteria.

### <span id="page-76-0"></span>**7.5.3 View an Offering**

To view the details of an offering, perform the following:

- **1.** On the **School Curricula** tab, click the **Offering** subtab.
- **2.** The **Offering** main page displays.
- **3.** Search for the offering and select to view the details.
- **4.** Click **View** to view the details of offering.

# <span id="page-76-1"></span>**7.5.4 Edit an Offering**

To edit the details of an offering, perform the following:

- **1.** On the **School Curricula** tab, click the **Offering** subtab.
- **2.** The **Offering** main page displays.
- **3.** Search for the offering to edit and select the offering.
- **4.** Click **Edit**. The **Edit Offering** page displays, which enables you to edit the details of the selected offering.
- **5.** Click **Save and Return** to update the changes.

### <span id="page-76-2"></span>**7.5.5 Delete an Offering**

To delete an offering, perform the following:

- **1.** On the **School Curricula** tab, click the **Offering** subtab.
- **2.** The **Offering** main page displays.
- **3.** Search for the offering to delete and select the offering.
- **4.** Click **Delete**. A confirmation dialog appears to confirm the deletion.
- **5.** Click **OK**.

**Note:** You cannot delete an offering for which there are classes assigned.

# **7.6 Manage Classes**

A class represents a grouping of students and teachers. Many classes may be created from a single offering. After a class is defined, teachers and students can be enrolled to a class.

You can enroll students and teachers as class members. Class members can then participate and engage with other class members in the class learning activities.

This section describes how to manage classes, it includes the following topics:

- [Section 7.6.1, "Create a Class"](#page-77-0)
- [Section 7.6.2, "Search for a Class"](#page-78-0)
- [Section 7.6.3, "View a Class"](#page-78-1)
- [Section 7.6.4, "Edit a Class"](#page-78-2)
- [Section 7.6.5, "Delete a Class"](#page-79-0)
- [Section 7.6.6, "Enroll a Student into a Class"](#page-79-1)

[Section 7.6.7, "Enroll a Teacher into a Class"](#page-79-2)

# <span id="page-77-0"></span>**7.6.1 Create a Class**

*Figure 7–7 Creating a Class*

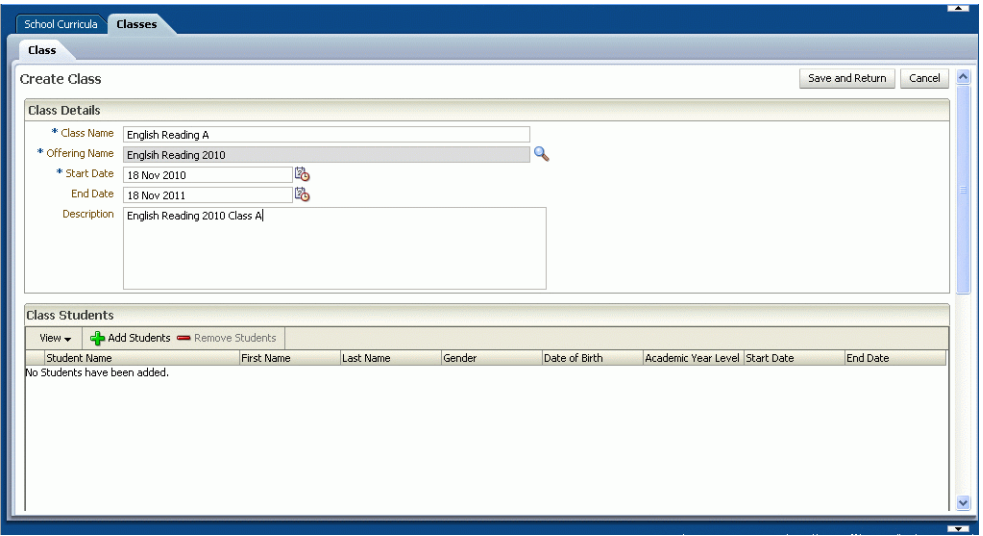

To create a class, perform the following:

- **1.** On the **Classes** tab, click the **Class** subtab.
- **2.** A list of existing classes are displayed on the **Classes** main page.
- **3.** Click **Create**. The **Create Class** page displays, which enables you to create a class.
- **4.** Enter the following class details:
	- **Class Name**

The name of the new class.

■ **Offering Name**

The name of the offering with which the new class is associated.

Search for the name of the offering and select the offering.

**Start Date** 

The start date of the class.

■ **End Date**

The end date of the class.

■ **Description**

A description of the class.

**5.** Click **Save and Return**.

You can add students and teachers to this class. See [Section 7.6.6, "Enroll a Student](#page-79-1)  [into a Class"](#page-79-1) and [Section 7.6.7, "Enroll a Teacher into a Class".](#page-79-2)

**6.** The new class is now created in the system.

# <span id="page-78-0"></span>**7.6.2 Search for a Class**

To search for a class, perform the following:

- **1.** On the **Classes** tab, click the **Class** subtab.
- **2.** The **Class** main page displays.
- **3.** Enter either one search criteria:
	- **Class Name**

Enter the name of the class.

- **Offering Name** Enter the name of the offering.
- **Course Name**

Enter the name of the course.

**Start Date** 

The start date of the class.

**End Date** 

The end date of the class.

- **4.** Click **Search**.
- **5.** The system displays a list of classes that match the specified search criteria.

## <span id="page-78-1"></span>**7.6.3 View a Class**

To view the details of a class, perform the following:

- **1.** On the **Classes** tab, click the **Class** subtab.
- **2.** The **Class** main page displays.
- **3.** Search for the class and select the class to view the details.
- **4.** Click **View**. The **View Class** page displays, which shows the details of the class members.

# <span id="page-78-2"></span>**7.6.4 Edit a Class**

To edit the details of a class, perform the following:

- **1.** On the **Classes** tab, click the **Class** subtab.
- **2.** The **Class** main page displays.
- **3.** Search for the class and select the class to edit the details.
- **4.** Click **Edit**. The **Edit Class** page displays, which enables you to edit the class members.
- **5.** Click **Save and Return**.

To remove a student from a class, perform the following:

- **1.** On the **Class Students** table of the **Edit Class** page, select a student to remove from a class.
- **2.** Click **Remove Student**.
- **3.** A confirmation dialog appears to remove the student from the class.

**4.** Click **OK**.

To remove a teacher from a class, perform the following:

- **1.** On the **Class Teachers** table of the **Edit Class** page, select a teacher to remove from a class.
- **2.** Click **Remove Teacher**.
- **3.** A confirmation dialog appears to remove the student from the class.
- **4.** Click **OK**.

### <span id="page-79-0"></span>**7.6.5 Delete a Class**

To delete a class, perform the following:

- **1.** On the **Classes** tab, click the **Class** subtab.
- **2.** The **Search Class** page displays.
- **3.** Search for the class to delete and select the class.
- **4.** Click **Delete**. A confirmation dialog appears to confirm the deletion.
- **5.** Click **OK**.

### <span id="page-79-1"></span>**7.6.6 Enroll a Student into a Class**

To enroll a student into a class, perform the following:

- **1.** On the **Classes** tab, click the **Class** subtab.
- **2.** Search for the class and select the class to enroll the student.
- **3.** Click **Edit**. The **Edit Class** page displays.
- **4.** On the **Class Students** table, click **Add Students**.
- **5.** The **Select Students** dialog appears.
- **6.** Search for the student and select the student to enroll into the class.
- **7.** Click **OK**.
- **8.** The system displays a list of enrolled students.
- **9.** Click **Save and Return**.

# <span id="page-79-2"></span>**7.6.7 Enroll a Teacher into a Class**

To enroll a teacher into a class, perform the following:

- **1.** On the **Classes** tab, click the **Class** subtab.
- **2.** Search for the class and select the class to enroll the teacher.
- **3.** Click **Edit**. The **Edit Class** page displays.
- **4.** On the **Class Teachers** table, click **Add Teachers**.
- **5.** The **Select Teachers** dialog appears.
- **6.** Search for the teacher and select the teacher to enroll into the class.
- **7.** Click **OK**.
- **8.** The system displays a list of enrolled teachers.

**9.** Click **Save and Return**.

# **Glossary**

#### **Calendar**

A calendar period, typically a year, in which schools structure classes.

#### **Class**

Represents a group of students and teachers enrolled in a course offering.

#### **Courses**

A fundamental unit of a curriculum that is used by the schools to organize their teaching and learning programs.

### **Curriculum Framework**

A curriculum framework defines the learning dimensions, outcomes and standards. Standards are defined at various levels so that student progress against specific curriculum outcomes can be tracked and monitored.

### **Framework Item**

A component or learning dimension of a curriculum framework. For example, English is a area of specialization, the relevant framework items are Language, Writing and Speaking.

#### **Graded Proficiency Set**

A set of proficiency levels used for day-to-day assessment of students.

#### **Offering**

A representation of a course in a particular calendar period.

#### **Oracle Student Learning (OSL)**

An enterprise teaching and learning product with the aim of improving the learning outcomes of students in Kindergarten to year 12 (K-12) education.

### **OSL Learning Tool Admin**

A browser-based administration application intended for Administrators who manage the students, teachers, curricula and classes.

### **OSL Learning Tool (LT)**

The primary user interface provided by OSL for teachers, students and parents.

#### **Outcome Descriptor**

An optional additional descriptor that further elaborates an outcome statement. For example, an exemplar of student work.

### **Outcome Statement**

A description of the meaning of a proficiency level in terms of a framework item.

### **Proficiency Levels**

A level of defined proficiency that can be used to assess student's day-to-day learning or overall learning progress.

### **Proficiency Sets**

A set of proficiency levels.